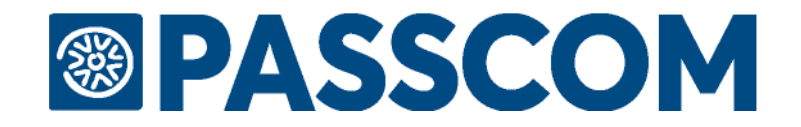

# **FATTURA SELF**

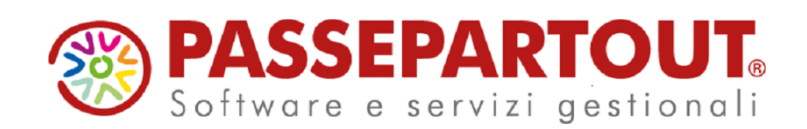

# **FATTURA SELF**

Fattura Self è l'applicazione Passepartout, semplice ed intuitiva, che permette all'Azienda di emettere fatture e note di credito elettroniche e visualizzare quelle ricevute, utilizzando i servizi offerti dal proprio Commercialista, che dispone di Passcom.

L'Azienda accede a Fattura Self tramite una connessione ad internet, indicando le credenziali d'accesso fornite dal Commercialista ed è subito in grado di emettere e ricevere i documenti elettronici, senza doversi preoccupare di altro.

Fattura Self è utilizzabile sui seguenti client:

- **iDesk** per sistemi Windows
- **WebDesk** (**passgo.it** per installazioni Live) da browser Chrome su Windows o Safari su sistemi Apple (sia MacOs che iOS) a partire dalla versione 11. Si ricorda che non è permesso l'utilizzo di più tab verso lo stesso URL (vedere manuale alla sezione Nozioni generali – WebDesk Client).
- **MobileDesk** per sistemi Android scaricabile da Google Play Store: in questo caso l'unica limitazione, al momento, è che non è possibile inserire allegati

*NOTA BENE: su installazioni Live qualsiasi tipo di terminale Passcom Fattura Self si chiuderà automaticamente con "fine lavoro" dopo 20 minuti di inutilizzo.*

## **SERVIZI PASSEPARTOUT PER LA FATTURA ELETTRONICA E LA CONSERVAZIONE DIGITALE**

Passepartout propone tre diverse modalità di servizio per la gestione della fattura elettronica:

All-Inclusive (firma digitale + invio/ricezione SDI + conservazione digitale per 10 anni)

Firma e invio/ricezione SDI (firma digitale + invio/ricezione SDI, servizio senza conservazione)

Invio/ricezione SDI (solo invio/ricezione SDI, servizio senza firma e senza conservazione)

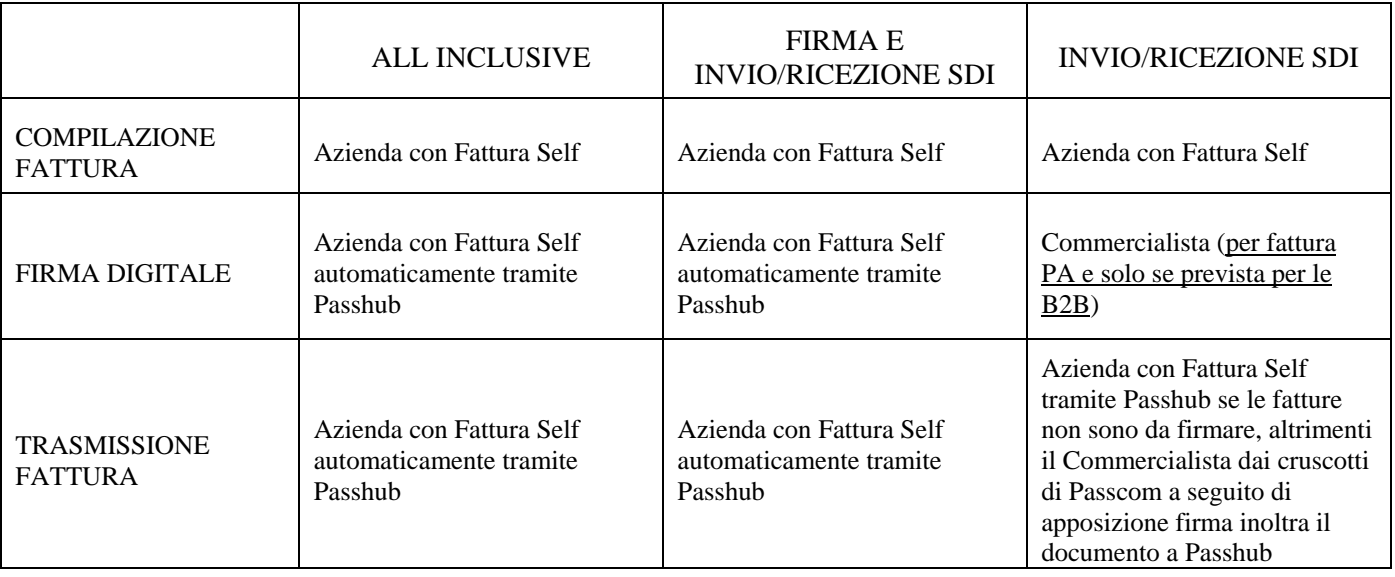

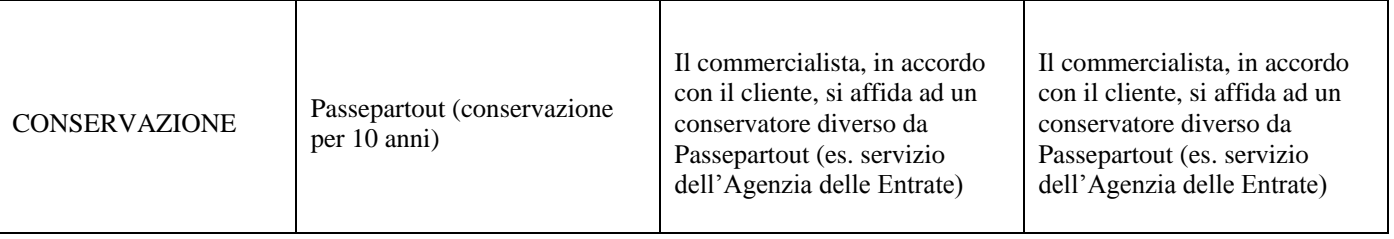

# **OPERATIVITÀ DEL COMMERCIALISTA**

Per attivare Fattura Self il Commercialista deve seguire la seguente procedura.

- Attivare nella licenza uno dei servizi di fatturazione elettronica proposti da Passepartout;
- accedere a Passcom con le credenziali dell'utente amministratore;
- se non ancora esistente, creare l'azienda cliente in Passcom. Per le aziende già presenti occorre cancellare la modulistica esistente (FTE, NCE) in modo che venga correttamente proposta la descrizione corretta per i documenti che verranno generati da Fattura Self; assicurarsi che l'azienda gestisca due decimali nei prezzi degli articoli; *le aziende devono essere di livello 1Fe*.
- una volta aperta l'azienda, da "Azienda Anagrafica azienda", avviare la procedura guidata per attivare il servizio di fatturazione elettronica scelto, tramite la videata richiamabile con il pulsante [Shift+F11] Fattura XML-SR-Conserv. Digitale;

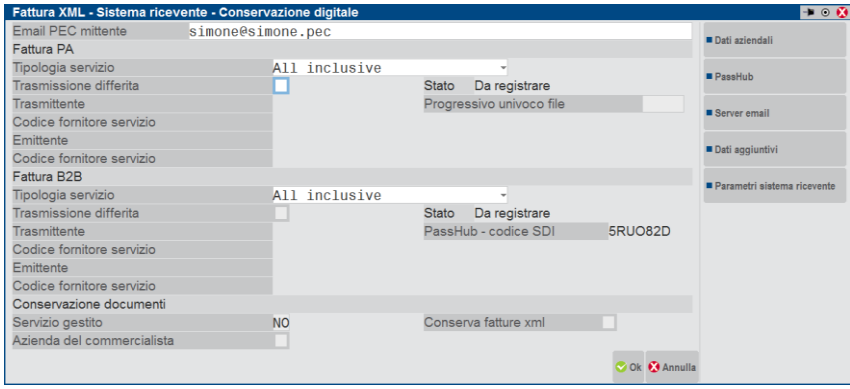

- successivamente, entrare senza azienda aperta e da "Servizi Configurazioni Amministrazione utenti", creare un gruppo utenti di tipo "Utenti azienda AlwaysOn Fattura Self".
- nel gruppo, specificare un nuovo utente indicando la sigla azienda da associare. Inviare la email di invito premendo il pulsante [Shift+F11] Invio email azienda.

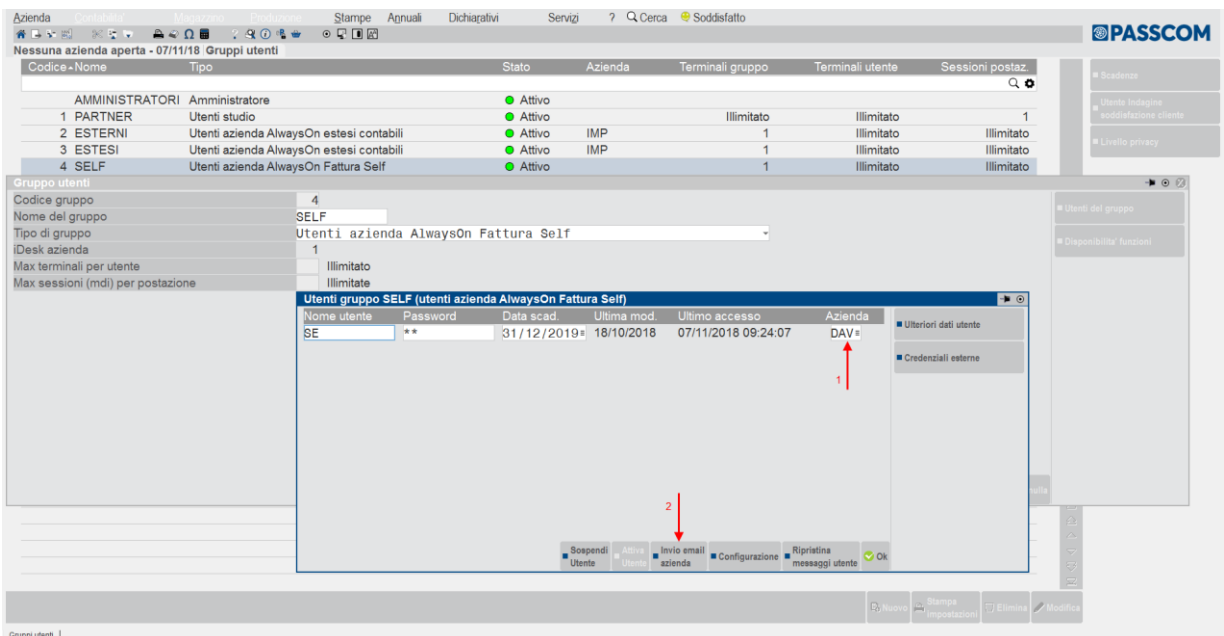

L'invio della email richiede alcuni accorgimenti:

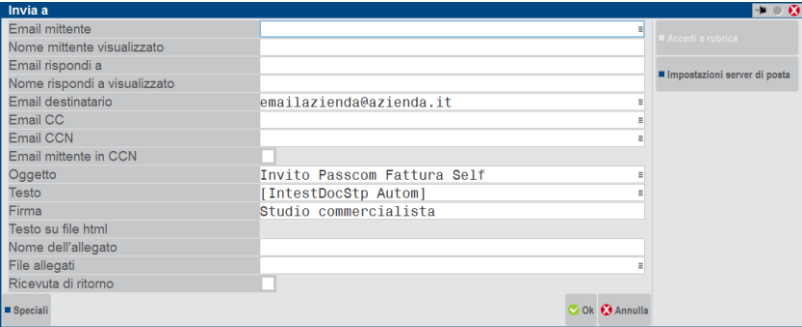

Nel campo "Email mittente" il Commercialista deve indicare il proprio indirizzo di posta elettronica.

Nel campo "Email destinatario" viene proposto l'indirizzo di posta dell'azienda prelevato dall'anagrafica azienda.

Nel campo "Oggetto" viene suggerito "Invito Passcom Fattura Self".

Il campo "Testo" **non deve essere modificato** in quanto la specifica [IntestDocStp\_Autom] consente al programma di compilare automaticamente il corretto testo della email.

Nel campo "Firma" viene indicata la dicitura generica "Studio commercialista" che deve essere sostituita con la firma ufficiale del Commercialista.

*ATTENZIONE: per Passcom con installazioni locali è necessario configurare, tramite il pulsante [F5] Server email, il server di posta come previsto per le stampanti di tipo email (maggiori dettagli nel manuale Servizi - Configurazioni - Stampanti - STAMPANTE E – PASSCOM). La procedura utilizza in automatico le Imopostazioni Server di posta del modulo Docuvision accessibile da "Servizi - Configurazioni - Configurazione moduli (Alt+ZCC) – Docuvision", diversamente le impostazioni del server di posta andranno specificate ogni volta.*

## **POSSIBILI LIMITAZIONI PER IL GRUPPO/UTENTE FATTURA SELF**

Nel caso in cui si ritenga necessario DISABILITARE la possibilità di Eliminare i documenti di Fattura Self e modificare il numero e sezionale della fattura emessa, è possibile farlo tramite il menu: Servizi – Configurazioni – Amministrazione utenti. L'amministratore di studio dovrà selezionare il gruppo di Fattura self e cliccare sul pulsante [Invio]Modifica:

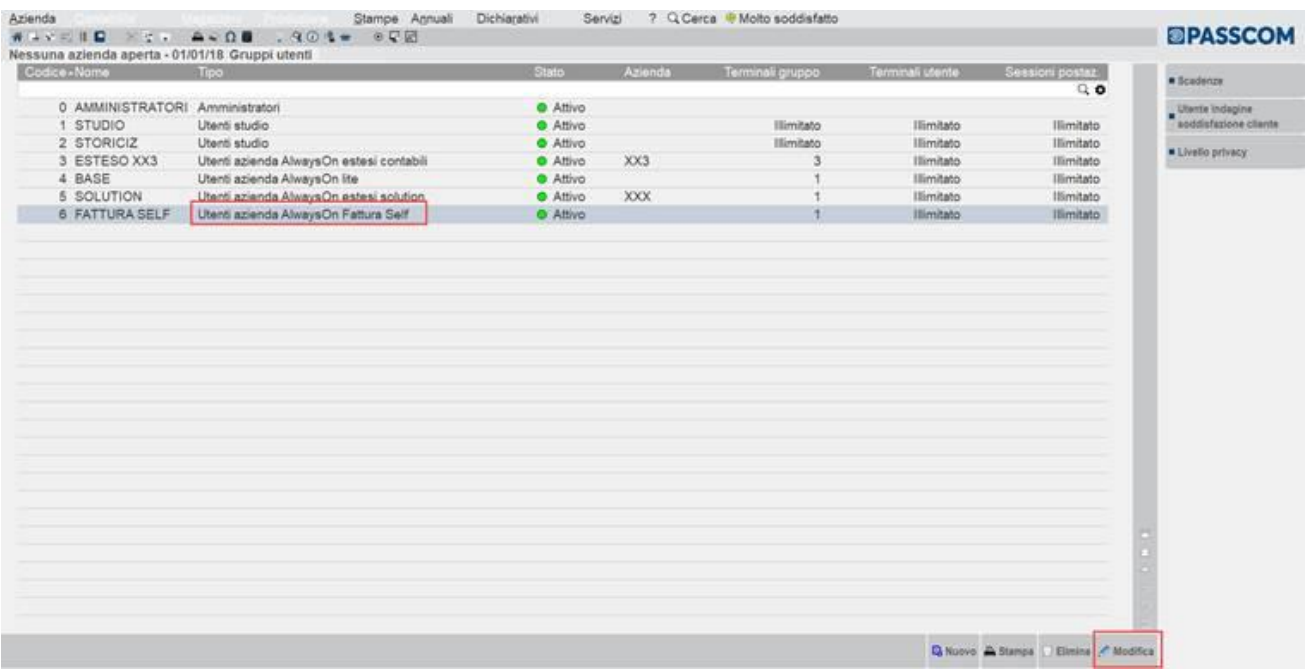

tramite il pulsante [F11] "Configurazione gruppo" dovrà modificare le autorizzazioni di default del gruppo in corrispondenza del parametro "Altre Operazioni" che solitamente è valorizzato con OPPNVAL.

Premere F2 per avere l'elenco delle operazioni e in corrispondenza della voce "Modifica/cancellazione anni aperti magazzino" disabilitare il check con il tasto '**n**' di tastiera.

In questo modo, in Fattura Self verrà disabilitata la modifica del numero e del sezionale della fattura emessa e verrà disabilitato il pulsante Elimina.

La modifica può essere fatta anche per singolo utente di Fattura Self operando dalle configurazioni Utente anziché di gruppo:

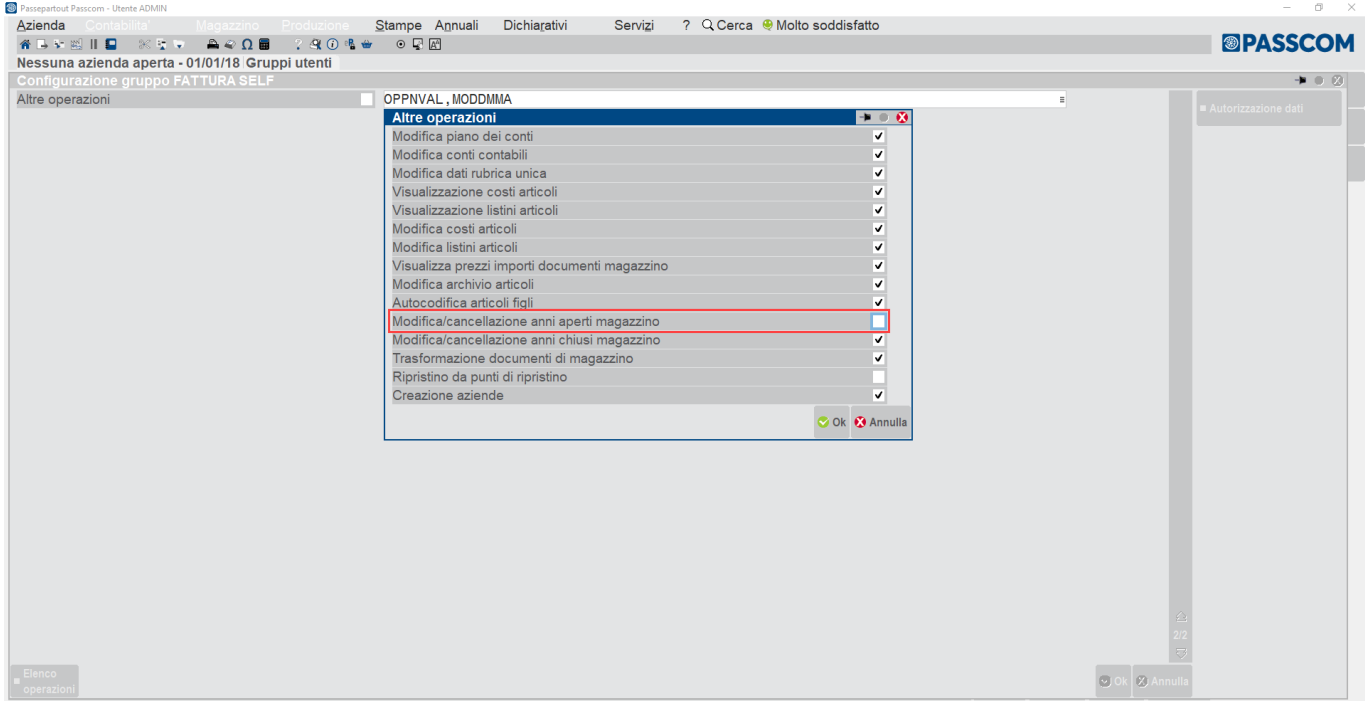

# **OPERATIVITÀ DELL'AZIENDA**

## **PASSCOM LIVE**

L'Azienda riceve dal Commercialista una email di invito contenente le modalità e le credenziali per accedere a Fattura Self.

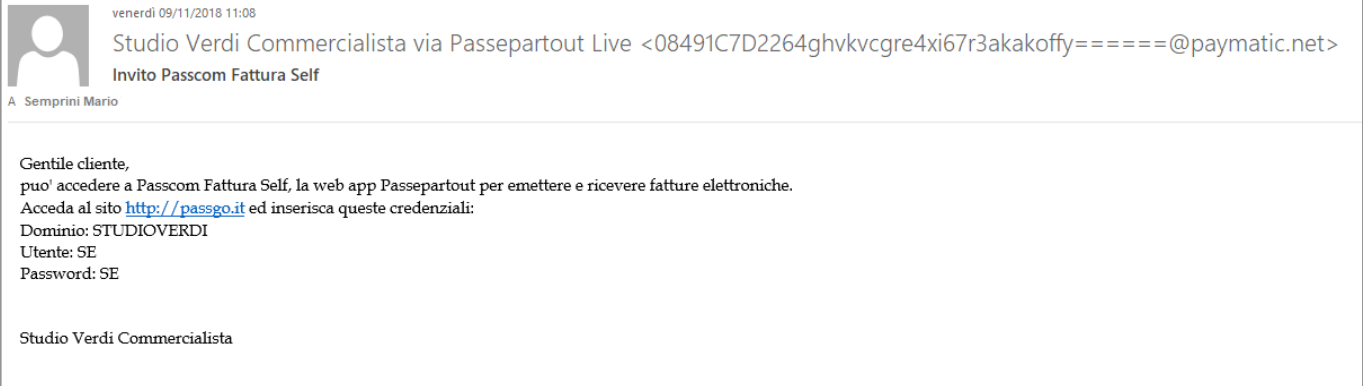

Lanciare un browser Internet Google Chrome per Windows all'indirizzo [https://passgo.it](https://passgo.it/) e immette le credenziali inviate.

*NOTA BENE: l'utilizzo in ambienti Apple, sia macOS che iOS, richiede "Safari 11" o versioni successive.*

## **PASSCOM LOCALE**

L'Azienda riceve dal Commercialista una email di invito contenente le modalità e le credenziali per accedere a Fattura Self.

In questo caso l'accesso non può avvenire tramite passgo.it (come succede per le installazioni Live) ma è necessario accedere con WebDesk o iDesk (che il commercialista dovrà fornire all'azienda).

Nel caso di utilizzo con WebDesk si rimanda alla opportuna [sezione del manuale.](https://www.edupass.it/manuali/manualistica-mexal/manuale-prodotto?a=manuale-prodotto/servizi/configurazioni/configurazione-moduli/webdesk)

*NOTA BENE: sia per l'accesso tramite iDesk che WebDesk, è necessario predisporre la rete in cui risiede l'installazione del server Passcom in modo tale che possa essere raggiungibile dall'esterno. Occorre definire opportune regole di NAT sia sulla porta di Passcom che di WebDesk.*

La mail verrà generata automaticamente utilizzando l'indirizzo e la porta pubblica che sono stati impostati nel pannello di amministrazione del modulo WebDesk accedendo a "*Servizi - Configurazioni - Configurazione moduli (Alt+ZCC) – WebDesk".*

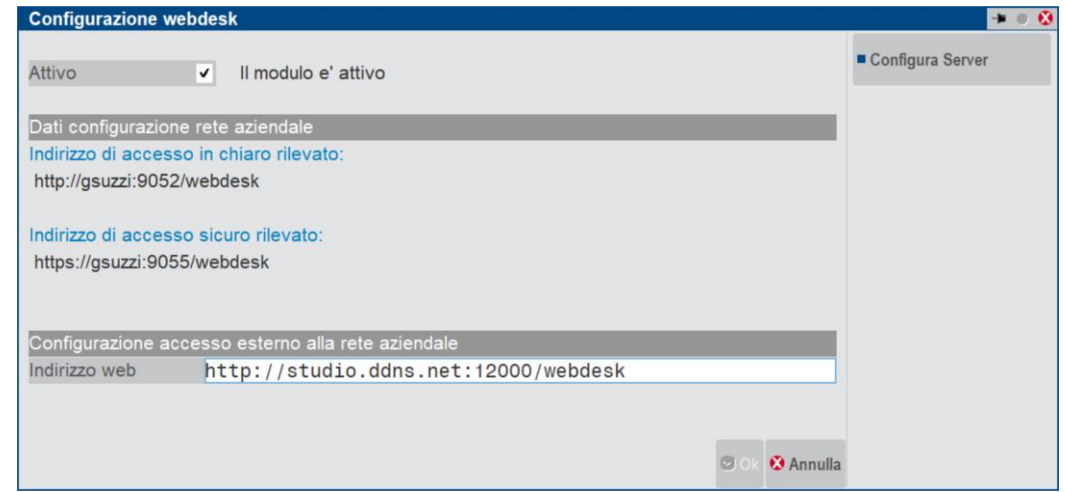

Oltre alle porte di webdesk della rete interna (che sono rilevate automaticamente) l'utente di Passcom deve specificare, nel campo "indirizzo web", l'indirizzo (o l'ip pubblico) e la porta esterna per il collegamento dall'esterno. Questo sarà l'indirizzo di accesso che comparirà nell'e-mail di invito all'azienda.

Al momento dell'invio dell'invito verrà chiesto se presentare l'invito tramite iDesk o tramite WebDesk

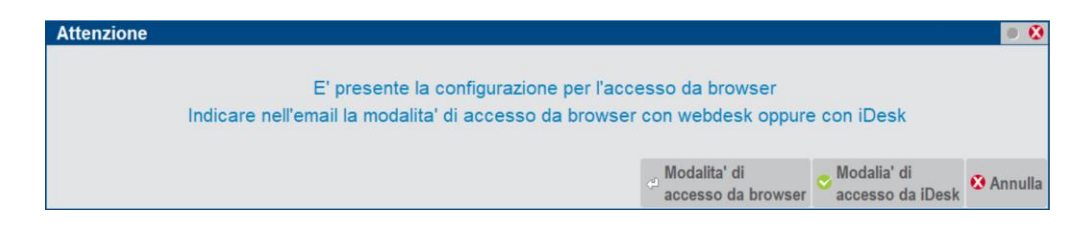

Se si sceglie la modalità di invio con webdesk l'e-mail inviata sarà di questo tipo:

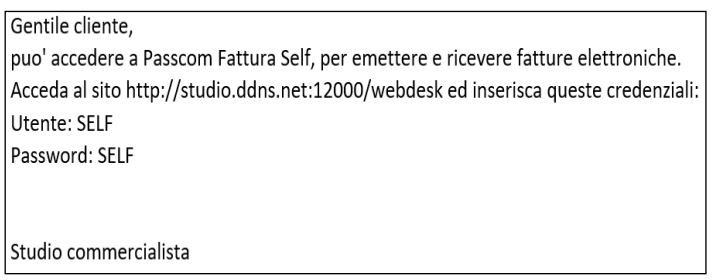

Se si sceglie la modalità di invio con iDesk l'e-mail inviata sarà di questo tipo:

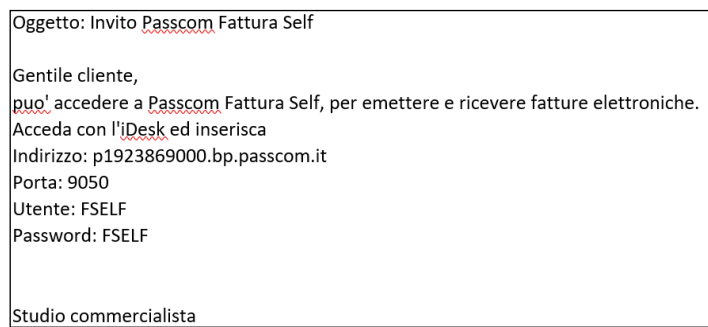

*NOTA BENE: la porta indicata per il collegamento con iDesk è quella interna. Suggeriamo quindi di predisporre le regole di NAT in modo che la porta esterna coincida con quella interna. Per maggiori dettagli tecnici si consiglia di prendere visione del [chiarimento n.54614](https://easypass.passepartout.sm/Soluzione/Dettaglio/54614)*

Sia per le installazioni Live che Locali, se nella configurazione utenti è stata attivato il Livello Privacy Alto, al primo accesso l'utente Self dovrà obbligatoriamente modificare la propria password.

Alla conferma, la procedura verifica la presenza, in Passhub, di nuove fatture inviate dai propri fornitori, e le riporta in elenco insieme alle fatture precedentemente emesse. Vengono visualizzati solo i documenti dell'anno in corso, ma tramite il campo "Anno" è possibile scegliere se visualizzare anche quelli di anni precedenti.

I documenti vengono ordinati per data documento ed è possibile effettuare un filtro che ricerca in tutti i campi.

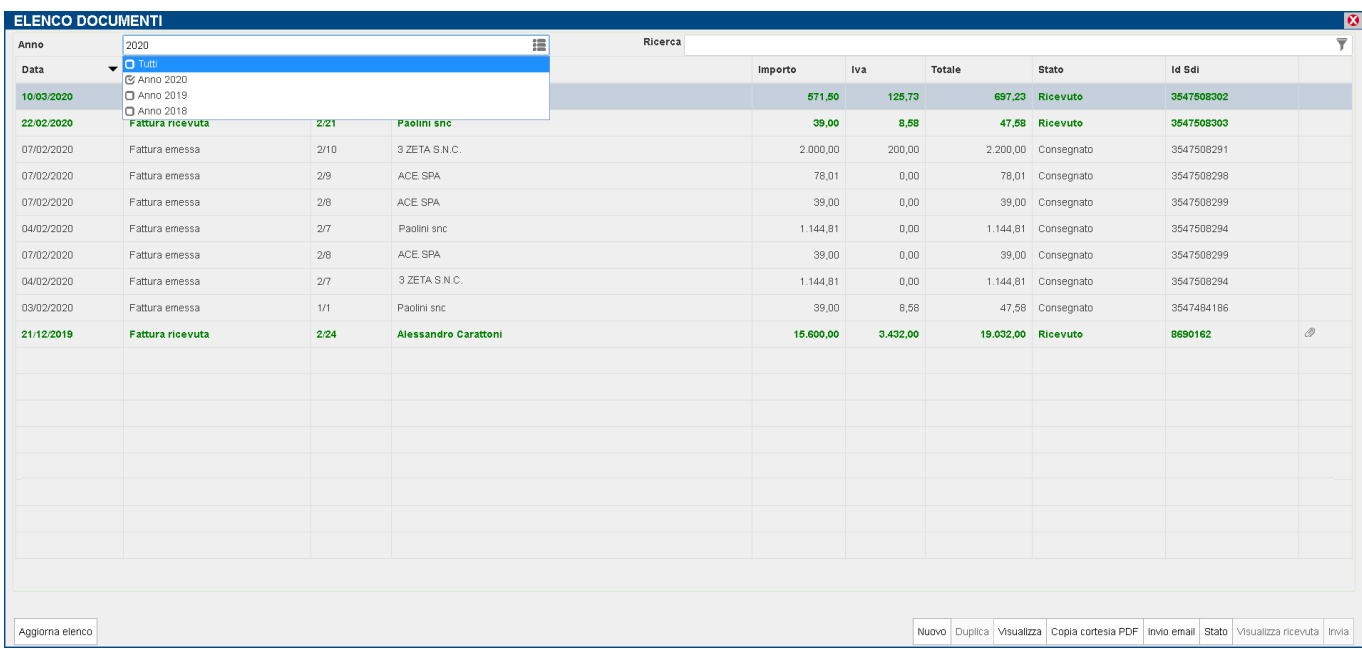

### **CREAZIONE DOCUMENTO**

Per inserire nuovi documenti occorre cliccare con il mouse sul pulsante **Nuovo** posizionato in basso a destra.

*NOTA BENE: i documenti sono emessi sempre e solo in valuta di gestione dell'azienda (Euro) e non è possibile utilizzare altre valute.*

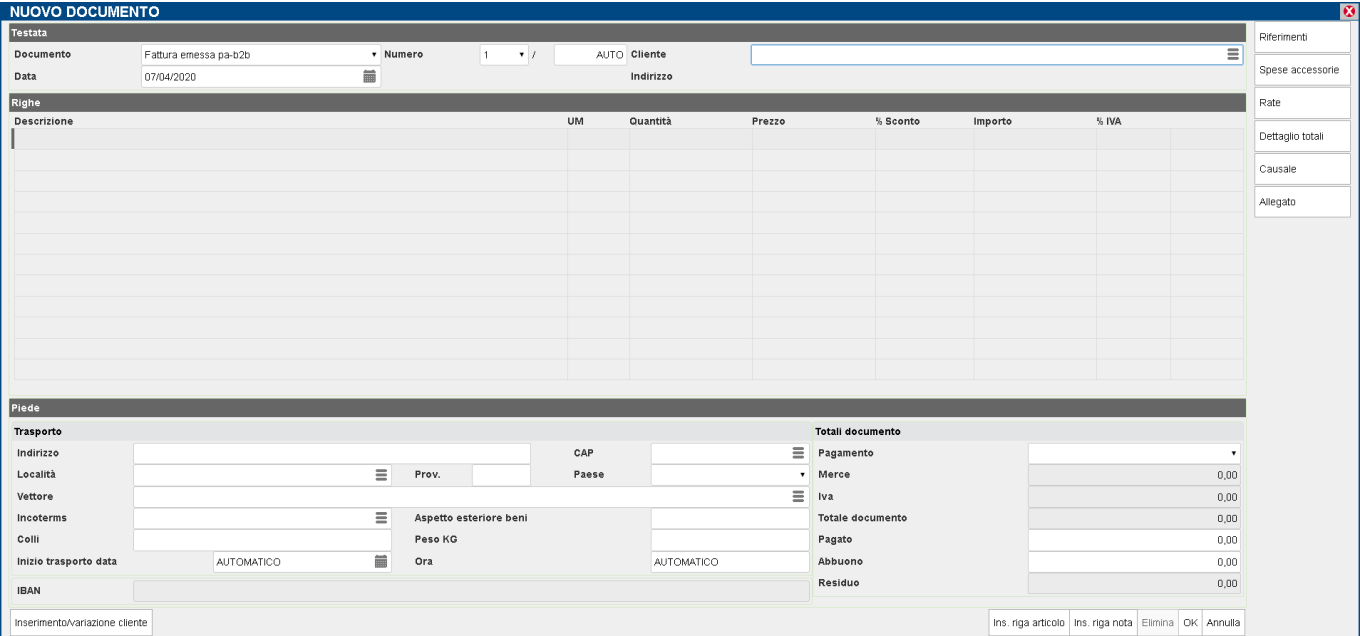

#### **8 FATTURA SELF**

Per spostarsi all'interno del documento utilizzare il comando tab di tastiera o il mouse.

Il documento presenta tre sezioni distinte: Testata, Righe, Piede.

#### **SEZIONE TESTATA**

Nei campi di testata è necessario indicare il tipo documento (fattura o nota di credito), la data e il cliente. Nel campo Cliente è attiva l'icona  $\bar{=}$  che apre una videata in cui è possibile ricercare e selezionare l'anagrafica di interesse, fra quelle già esistenti in rubrica oppure di crearne una nuova tramite relativo pulsante.

Solo per l'inserimento di nuovi documenti è possibile:

- scegliere (cliccando sulla freccia) un "numero di sezionale" diverso da quello proposto
- indicare manualmente un "numero di documento" diverso da "auto".

La creazione di un nuovo cliente può essere effettuata anche cliccando sul pulsante **Inserimento/variazione cliente** posto in basso a sinistra nel documento. Se si digita un nominativo nel campo Cliente a cui la procedura non trova corrispondenza, viene avviata la richiesta di creazione nuova anagrafica.

Variazioni ed inserimenti nell'anagrafica vengono automaticamente riportati nell'installazione Passcom del Commercialista.

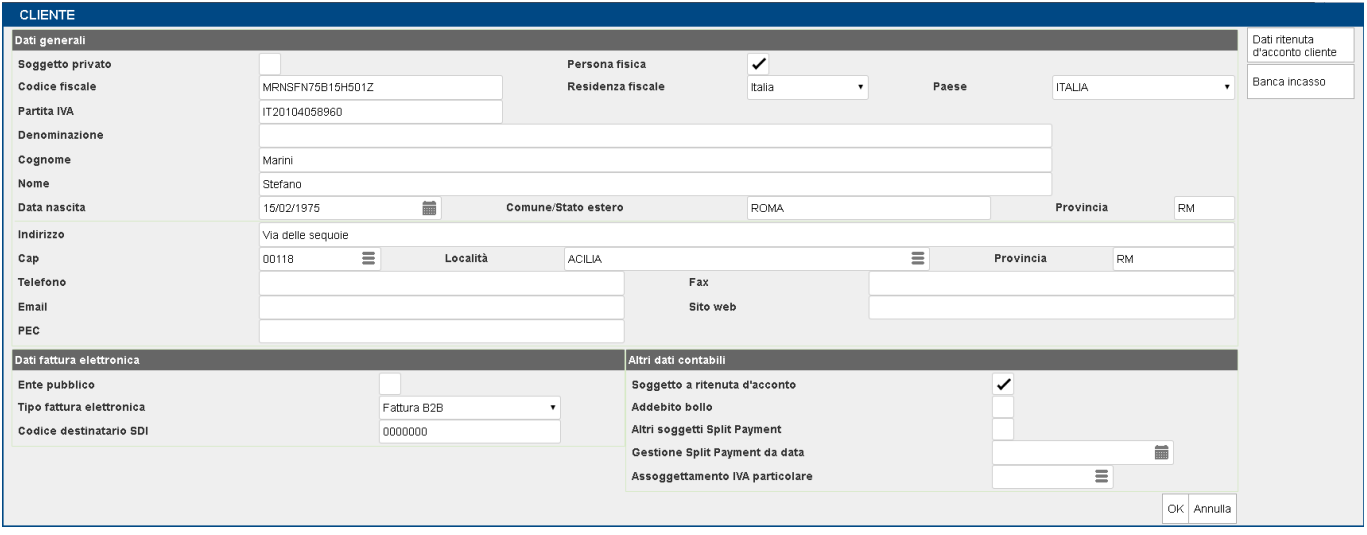

Se il cliente è un ente pubblico il Tipo fattura elettronica viene automaticamente impostato a "Fattura PA"; nel campo Codice univoco ufficio PA è necessario indicare il codice ufficio identificativo dell'ente.

Viceversa, se il cliente non è ente pubblico, il Tipo fattura elettronica viene impostato a "Fattura B2B". Se precedentemente comunicati, si possono indicare l'indirizzo email PEC e/o il Codice destinatario SDI a cui il cliente vuole ricevere le fatture.

Nella sezione degli "Altri dati contabili" è possibile specificare se il cliente è soggetto o meno a ritenuta d'acconto, piuttosto che split payment o se ha un assoggettamento iva specifico. In particolare, impostando che si tratta di un percipiente (Soggetto a ritenuta d'acconto), è possibile specificare i relativi dati tramite la videata richiamabile dal pulsante "*Dati ritenuta d'acconto cliente*".

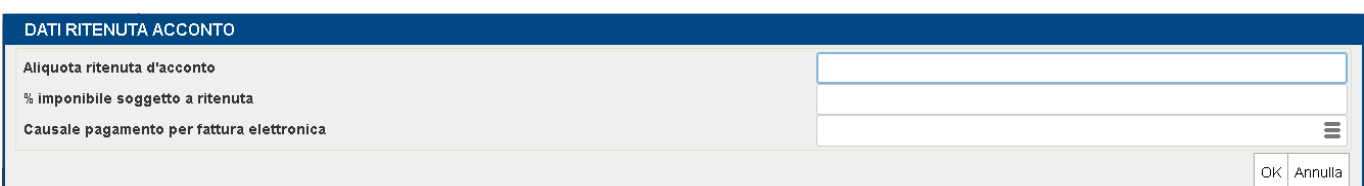

Con il pulsante "*Banca d'appoggio*" è possibile assegnare al cliente una banca abituale fra quelle già codificate o creare un conto corrente nuovo.

Nella testata, il pulsante **Riferimenti**, sempre in alto a destra, consente di indicare eventuali dati richiesti dall'intestatario, come CIG e CUP o i riferimenti del documento.

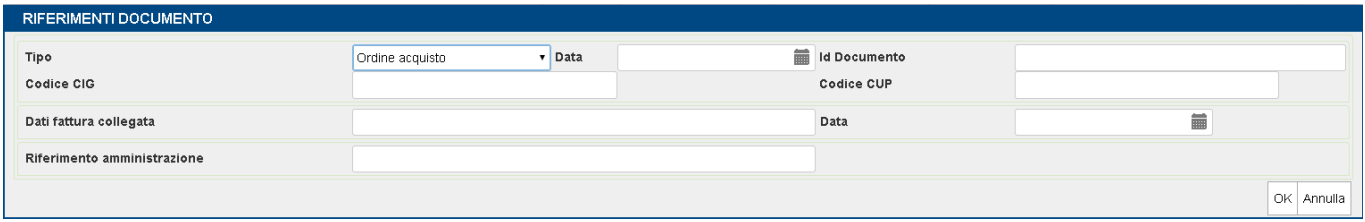

**Causale**, invece, consente di inserire una descrizione per la causale del documento (massimo 200 caratteri).

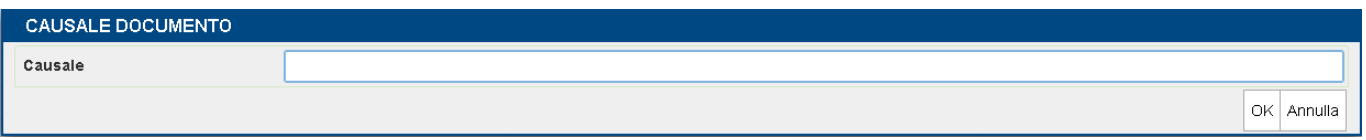

#### **SEZIONE RIGHE**

Compilati i dati di testata, si passa alla sezione Righe, tramite un tab o cliccando sul campo Descrizione.

Il pulsante **Ins. riga articolo**, posizionato in basso a destra, consente di ricercare fra anagrafiche articolo esistenti oppure di crearne una nuova tramite relativo pulsante.

Se si digita una descrizione a cui non viene rilevata una corrispondenza, la procedura avvia la richiesta di creazione nuova anagrafica. In ogni caso la creazione ed eventuale variazione di una anagrafica può essere effettuata cliccando sul pulsante "Inserimento/variazione articolo" posizionato in basso a sinistra. Variazioni ed inserimenti vengono automaticamente riportati nell'installazione Passcom del Commercialista.

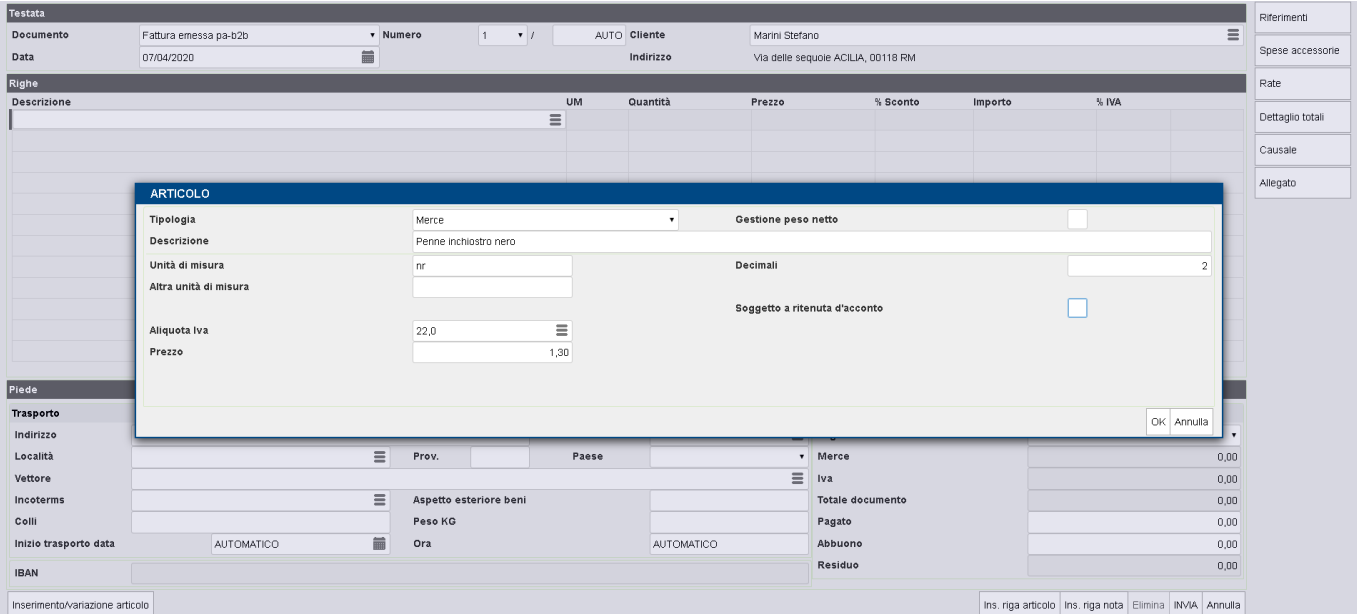

Richiamato l'articolo, si immette la quantità, il prezzo (se non indicato in anagrafica articolo) ed eventualmente lo sconto.

Sul campo Prezzo è attivo il pulsante "Scorporo Iva" che permette l'inserimento dei prezzi già comprensivi dell'Iva, demandando alla procedura lo scorporo.

Il pulsante **Ins. riga nota**, posizionato in basso a destra, permette di inserire delle descrizioni libere da riportare nel documento.

In alto a destra, il pulsante **Spese accessorie** consente di aggiungere spese banca e/o spese di trasporto con le relative aliquote iva, che verranno conteggiate nei totali.

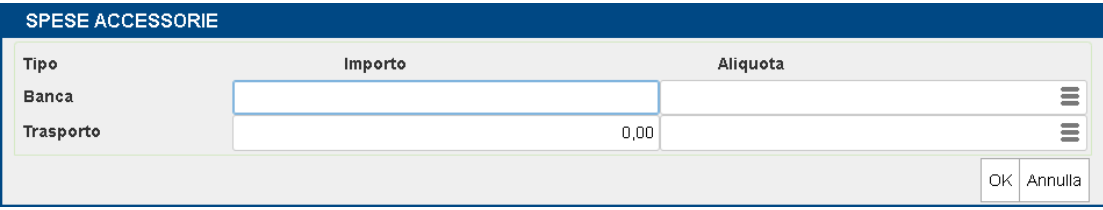

#### **SEZIONE PIEDE**

#### **Sottosezione "Trasporto"**

In questa sezione si ha la possibilità di indicare eventuali informazioni relative al trasporto delle merci (indirizzo, vettore, aspetto esteriore dei beni, ecc.).

#### **Sottosezione "Totali"**

Il campo **Pagamento** permette di selezionare tra le modalità di pagamento gestite in Passcom, quella che si intende utilizzare per il documento. Scegliendo un pagamento con rate di tipologia MP05, MP19, MP20 e MP21, si abilita il campo **IBAN** che consente la scelta o la codifica della banca per l'accredito del denaro, direttamente in fase di emissione del documento.

Il pulsante "*Inserimento/variazione banca*", attivo sul campo IBAN, apre la finestra preposta alla codifica di una nuova banca o alla variazione di un conto corrente esistente. Viene proposto sempre il conto corrente abituale, con possibilità di modifica qualora se ne possegga più di uno.

La codifica può essere automatica oppure manuale, previo check sul campo "Iban manuale".

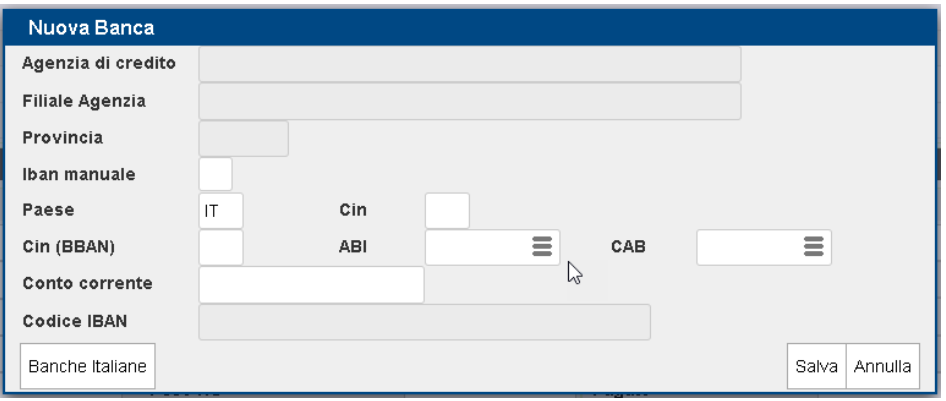

Il pulsante **Rate**, posizionato a destra, apre una videata in cui eventualmente indicare manualmente le diverse scadenze di pagamento.

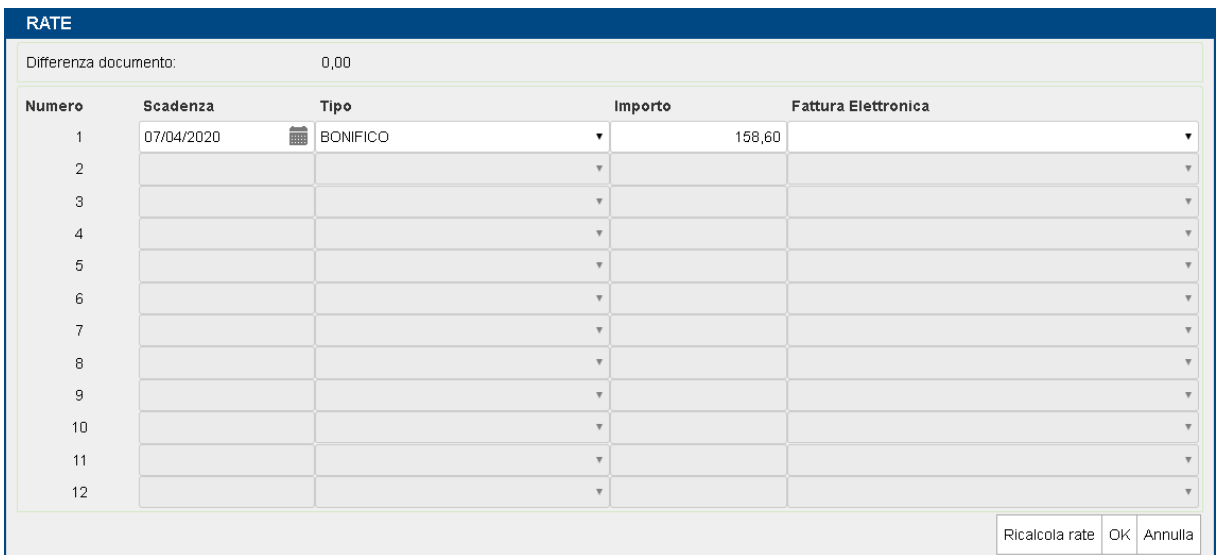

Se dal piede del documento si richiama una specifica modalità di pagamento, la videata delle rate viene automaticamente compilata con le scadenze previste dal metodo di pagamento scelto.

Nel piede del documento, il campo **Pagato** consente di inserire l'eventuale importo già ricevuto in contanti.

Nel campo **Abbuono** è possibile inserire l'importo che si intende abbuonare. In tale campo confluiscono anche abbuoni/arrotondamenti eventualmente impostati nel metodo di pagamento memorizzato nell'installazione Passcom del Commercialista.

Il pulsante **Dettaglio totali**, invece, mostra un riepilogo di tutti i valori che hanno concorso al calcolo del totale del documento (riporta anche i valori relativi a ritenuta d'acconto, cassa previdenza, iva split payment, ecc.).

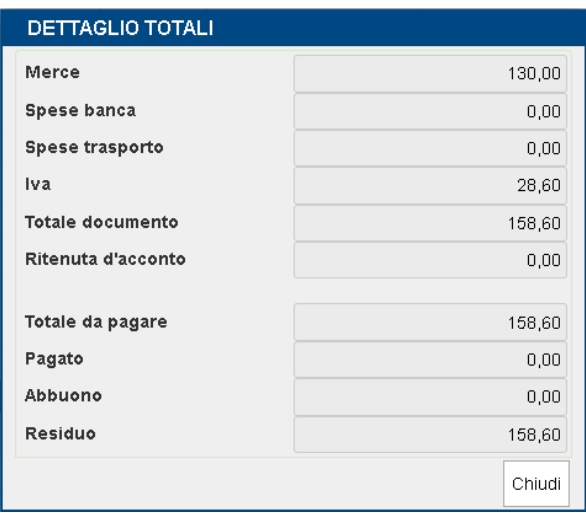

Il pulsante **Allegato** permette di includere nel file xml un ulteriore file (qualsiasi estensione).

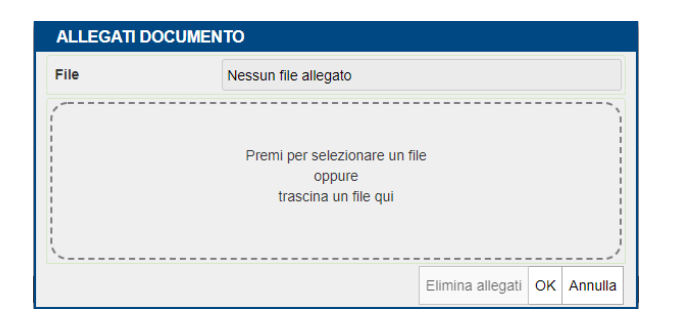

## **CONFERMA DOCUMENTO**

La conferma del documento avviene cliccando sul pulsante OK posizionato in basso a destra.

La trasmissione del documento al Sistema di Interscambio (SDI) può avvenire contestualmente alla conferma, oppure in modo differito a seconda di quanto impostato dal Commercialista nel campo "Trasmissione differita" dei parametri della fattura elettronica dell'anagrafica azienda. Nel caso sia attivata la trasmissione differita e si è deciso di firmare le fatture prima di inviarle, la trasmissione allo SDI dovrà essere eseguita dal Commercialista tramite la funzione Azienda – Docuvision – Fatture elettroniche PA-B2B – Fatture emesse – Cruscotto fatture PA e B2B.

Se nei parametri della fattura elettronica dell'anagrafica azienda il Commercialista ha optato per il servizio "Invio/ricezione SDI" e il documento deve essere firmato (obbligatorio per le Fatture PA e facoltativo per le B2B), la trasmissione **dovrà essere impostata a differita**, in quanto la firma deve essere apposta dal Commercialista. Dunque il documento non può essere trasmesso al momento della conferma, ma solo dopo l'applicazione della firma.

*Si rammenta che attivando il servizio "All inclusive" Passepartout assolve tutti gli obblighi compresi l'applicazione della firma elettronica e la conservazione digitale.*

Una volta confermato il documento, l'utente visualizza nuovamente la lista dei documenti.

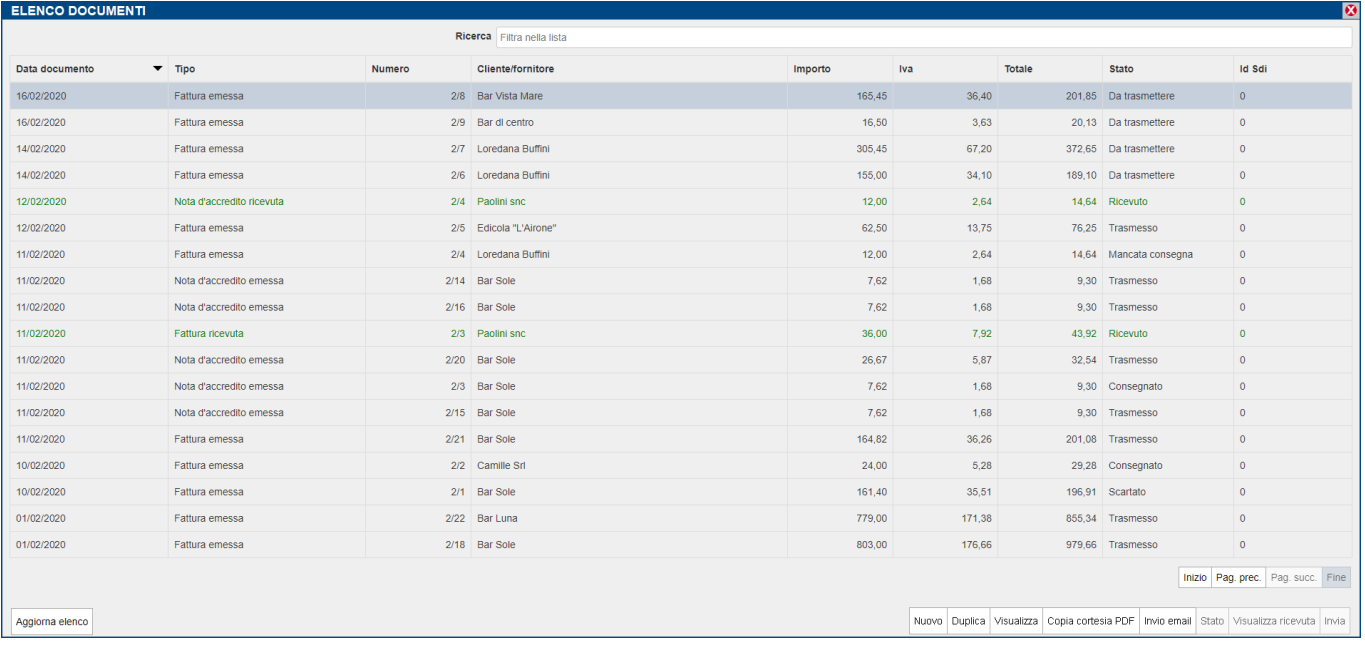

**Duplica** consente di generare un nuovo documento partendo da quello in cui è posizionata la barra di selezione (chiaramente il pulsante è attivo solo per i documenti emessi).

**Aggiorna elenco** interroga nuovamente Passhub per effettuare il download di eventuali nuove fatture ricevute, nonché per aggiornare lo stato delle fatture emesse in presenza di notifiche da parte del SDI. In questo caso la fattura passerà dallo stato Trasmesso a Consegnato, piuttosto che Scartato o Mancata consegna, ecc.

Il pulsante **Visualizza ricevuta** mostra l'eventuale notifica associata alla fattura.

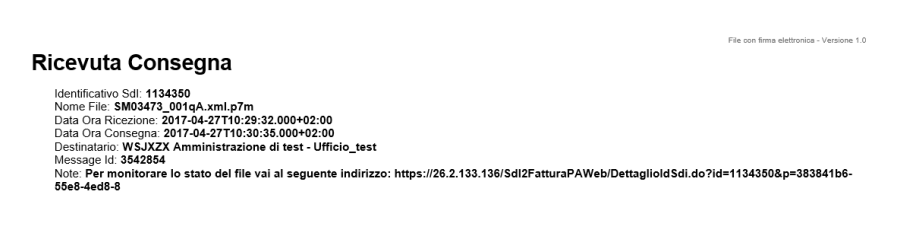

**Visualizza** permette di visualizzare il documento tramite Internet Explorer o con altra applicazione web associata.

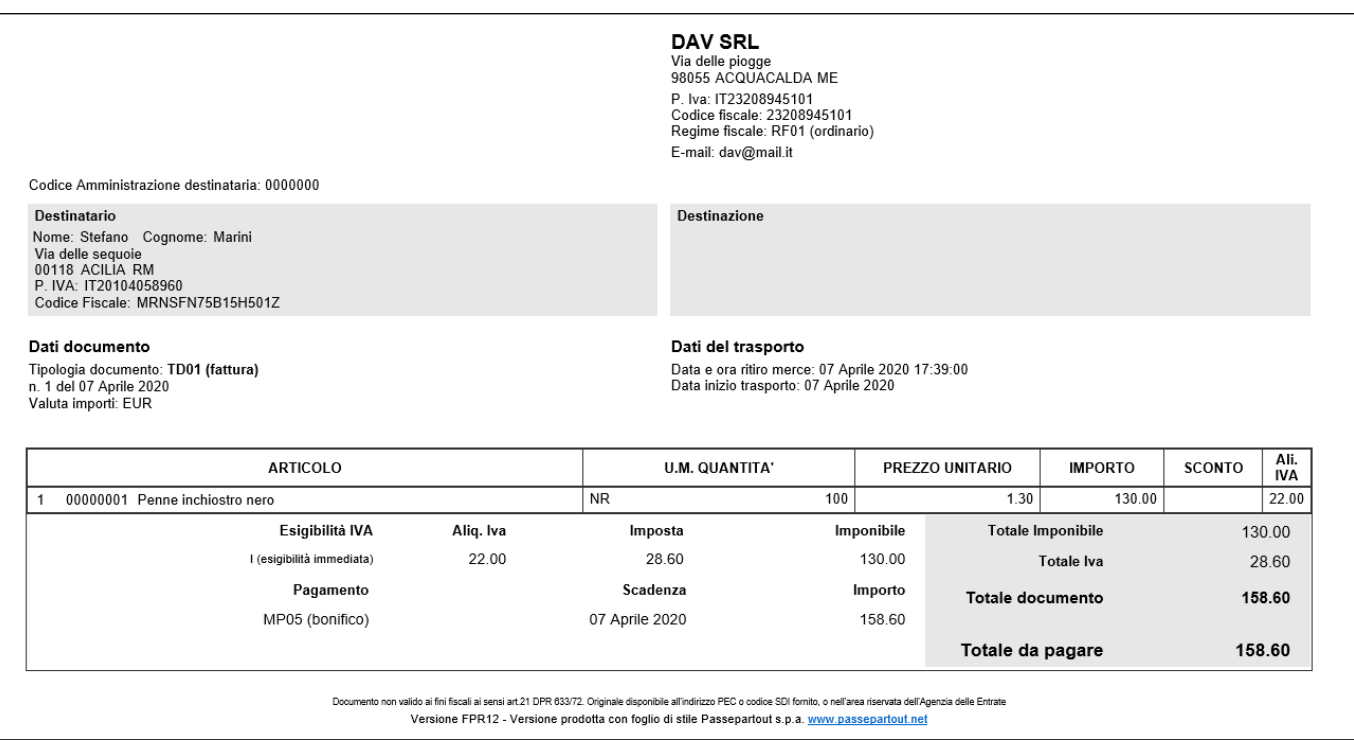

Se la fattura emessa o ricevuta contiene uno o più allegati, viene aperta una nuova videata nella quale scegliere cosa visualizzare: se la fattura (contraddistinta nel nome file con "*documento originale*") o l'eventuale allegato. Con allegati si intende sia documenti inclusi manualmente, che la stessa fattura in formato html o pdf associata in automatico se definito in anagrafica cliente (Fattura in formato HTML o PDF).

Se al documento è associato un allegato vuoto, il programma mostra il messaggio:

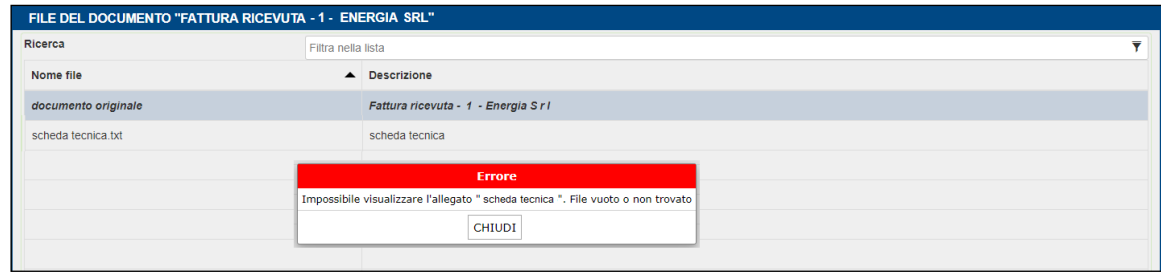

Nell'elenco dei documenti, la presenza di un allegato è identificata dall'icona di una graffetta posta in fondo alla colonna.

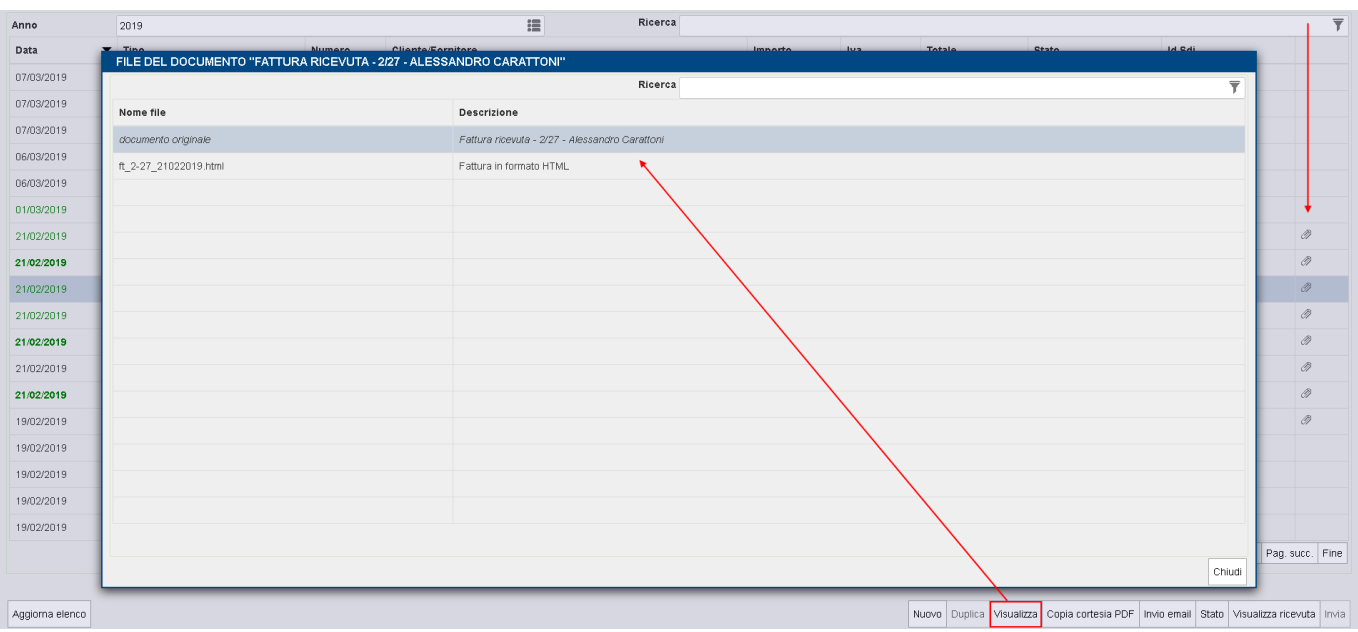

**Copia cortesia PDF** apre il documento in formato PDF, tramite Acrobat o altra applicazione simile. Con questa visualizzazione è possibile sfruttare le funzionalità connesse all'applicazione (Salva con nome, Allega a e-mail, Stampa, ecc.).

Con **Invio email** si apre la videata di posta, in cui è allegato il pdf della fattura (il nome è composto da data e ragione sociale del destinatario). Vengono proposti gli indirizzi del mittente e del destinatario e l'oggetto è semplicemente compilato con la dicitura "Invio Fattura emessa". Tutti i dati proposti sono modificabili.

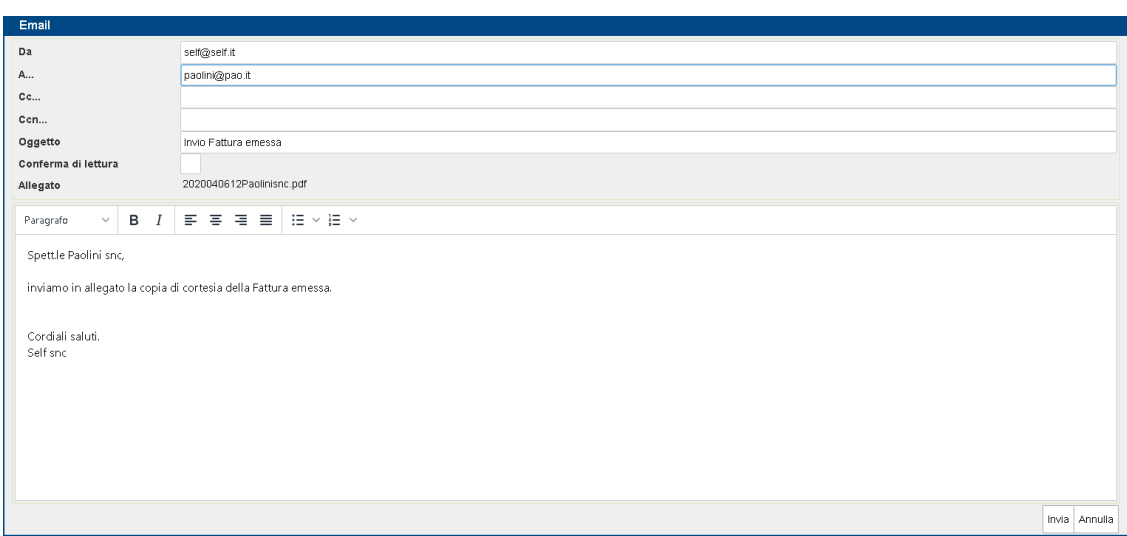

Per installazioni in Server Farm Passepartout, l'invio della mail può avvenire direttamente senza necessità di configurazione dell'account (in quanto può sfruttare la tradizionale gestione del servizio SMTP Passepartout Live). Tuttavia, è possibile impostare ulteriori opzioni tramite le "Impostazioni account di posta" (Fattura Self – Account posta trasmissione documenti).

Per installazione in locale, se non sono state configurate le "Impostazioni account di posta", la prima volta il programma richiede i dati minimi necessari per inviare la posta: nome dell'account del servizio di posta elettronica (scegliendolo fra quelli disponibili, es. Libero), l'indirizzo mail dell'account utente (es. mario.rossi@libero.it) e relativa password.

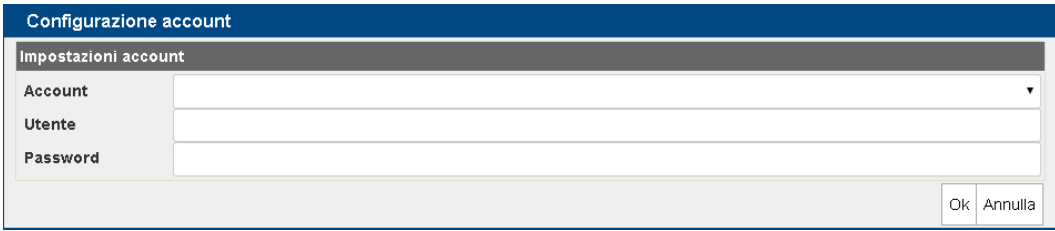

## **IMPOSTAZIONE LETTA/DA LEGGERE**

L'utente azienda, da Fattura Self, ha la possibilità di impostare ogni singola fattura/nota di credito ricevuta come "letta" o da "leggere", con l'eventualità di inserire una nota. Questo per consentire al commercialista di sapere quali documenti, pervenuti a Passhub, possono essere importati in quanto già verificati dall'utente azienda.

I documenti riportati in Fattura Self, non ancora consultati dall'utente, sono evidenziati in grassetto. Visualizzando il documento, il programma mostra la fattura e in contemporanea apre una seconda videata in cui è possibile indicare una nota e impostare la fattura come "letta".

In particolare OK salva unicamente la nota, con "Imposta come LETTO", viene salvata l'eventuale nota e la fattura, in elenco, non sarà più in grassetto.

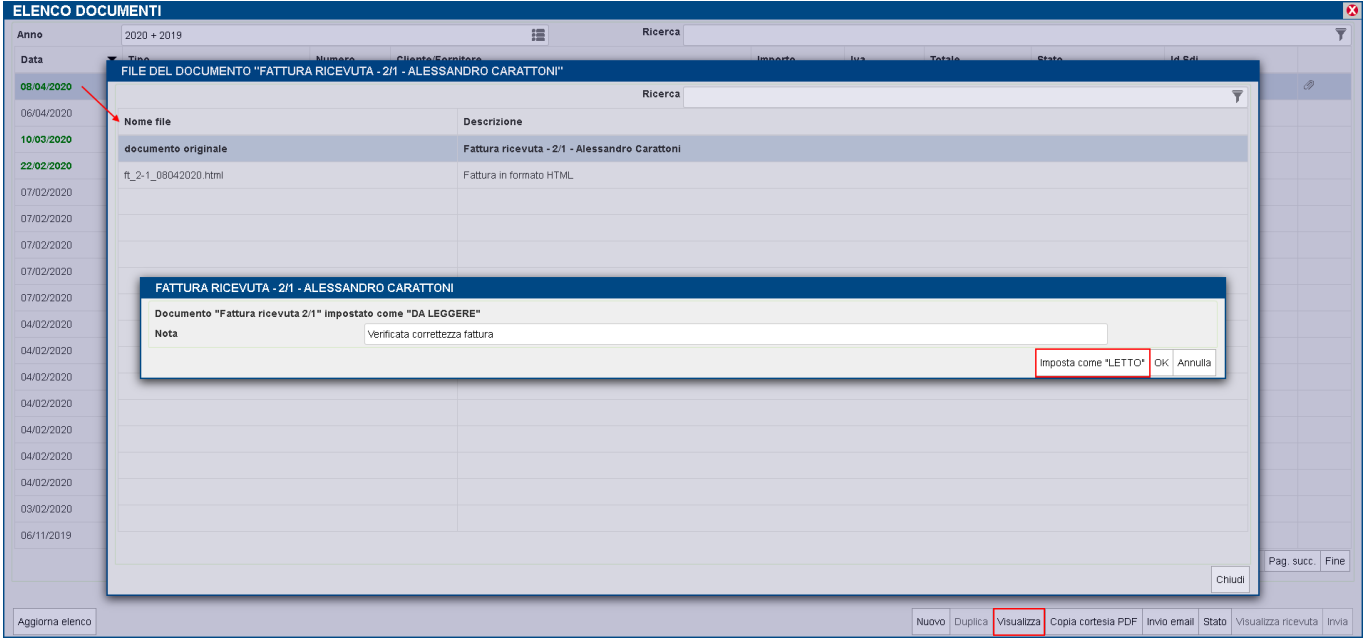

Il pulsante **Stato** posto in basso a destra, richiama la medesima videata consentendo di visualizzare la nota precedentemente inserita ed eventualmente impostare nuovamente la fattura come "da leggere".

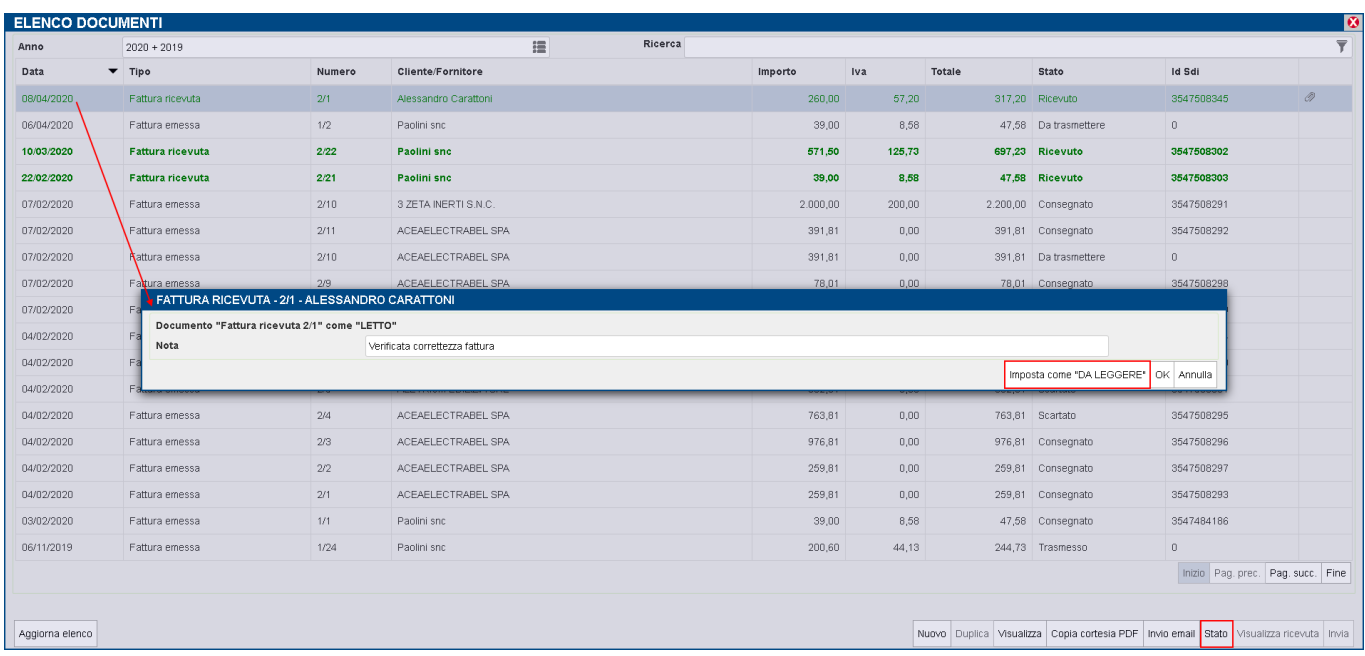

In Passcom, nella funzione di Import fatture (accessibile da Cruscotto riga Da esaminare, o da Revisione primanota o da Emissione/revisione documenti), è presente la colonna "Letto" che viene valorizzata in base all'impostazione definita in Fattura Self. Inoltre, se la fattura è impostata come letta e ha una nota, si attiva il pulsante Visualizza nota lettura [F2] che permette di visionarla.

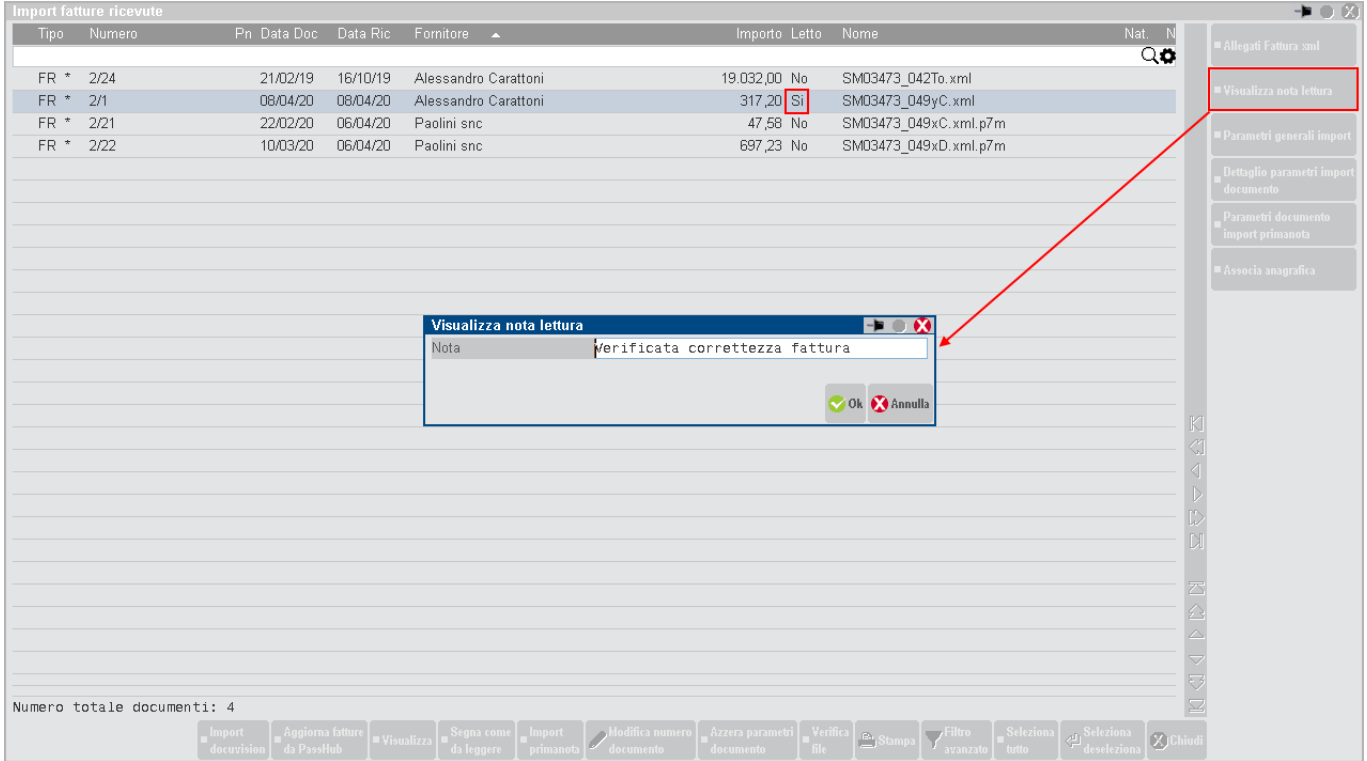

Quando la fattura viene importata dallo studio, il pulsante Stato documento di Fattura Self mostra unicamente la nota (se presente).

Se la fattura importata dallo Studio era in stato "Da leggere", quando l'utente azienda la imposta come "letta" appare il seguente messaggio:

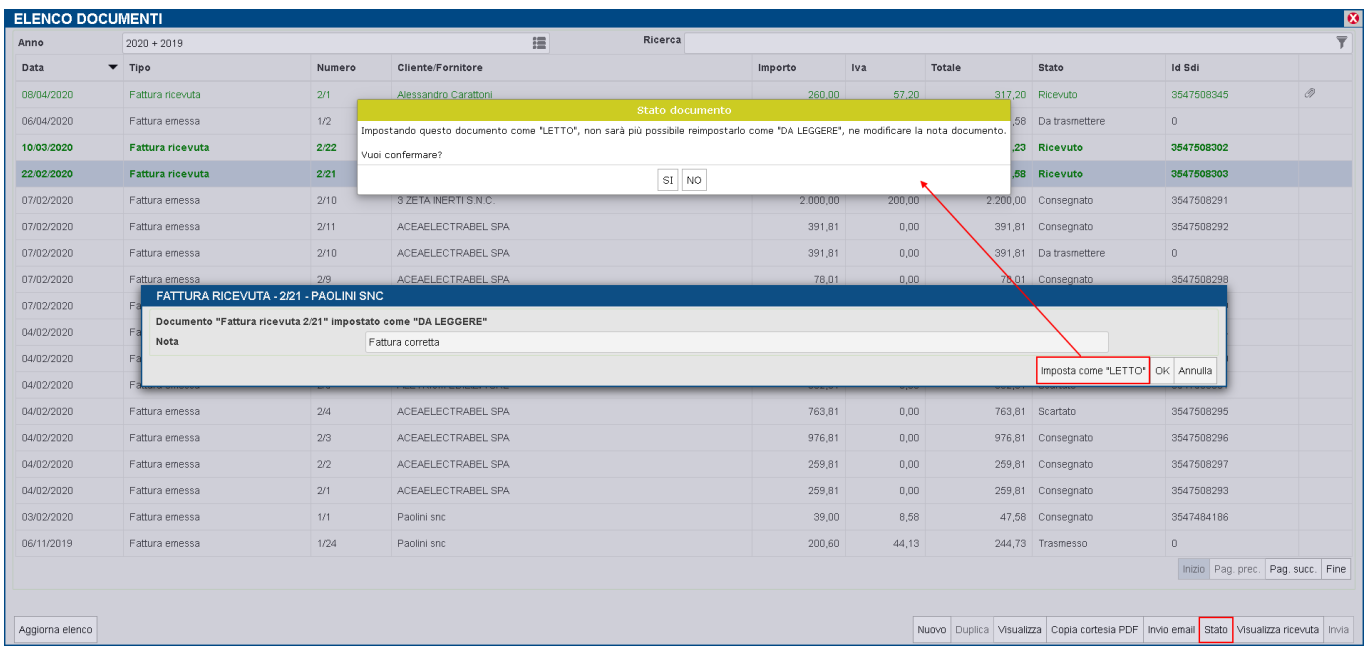

Nell'installazione di Passcom, all'interno del menù Magazzino, per l'utente amministratore e gli utenti studio è presente la voce Fattura Self che permette di accedere alle funzioni disponibili all'azienda cliente inerenti all'elenco dei documenti emessi e ricevuti.

*NOTA BENE: si consiglia il commercialista di utilizzare tale accesso per verifiche o eventuali nuovi inserimenti. Eventuali modifiche fatte dall'utente idesk azienda su documenti precedentemente emessi o salvati dall'utente studio non potranno essere memorizzate. Inoltre se l'utente studio e l'utente idesk azienda Fattura Self richiamano in variazione uno stesso documento, il programma non mostra alcun avviso di questo "doppia" azione: verranno quindi memorizzati i dati visualizzati e salvati dall'ultimo utente che conferma il documento (se trattasi di utente studio, in caso contrario si rientra nella situazione sopra indicata).*

## **IMPORT FATTURE EMESSE**

#### **IMPORT CON IDESK**

Chiudendo la finestra di Fattura Self cliccando sull'icona in alto a destra si può accedere al menu utente.

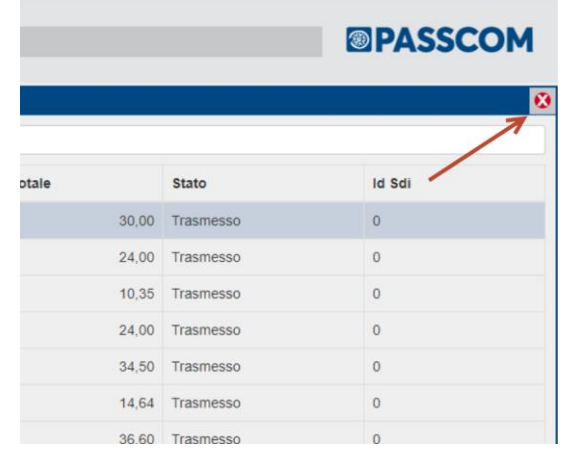

Nella lista di selezione dei menu scegliere "Importa fatture emesse PA-B2B"

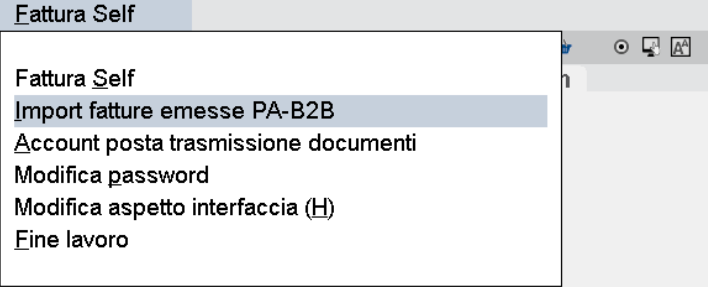

Verrà mostrata una maschera per l'import di fatture in format xml in specificare le cartella da cui prelevare le fatture o le ricevute.

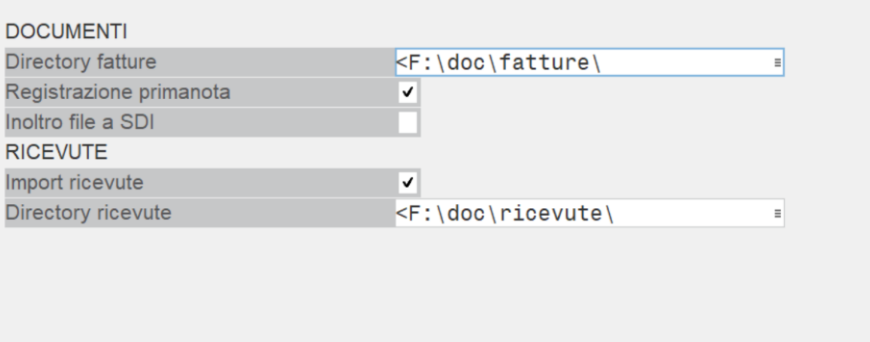

## **IMPORT CON WEBDESK (PASSGO.IT)**

Analogamente a quanto indicato per l'utilizzo con iDesk, in webdesk (passgo.it per le installazioni live) la maschera di import fatture è leggermente diversa.

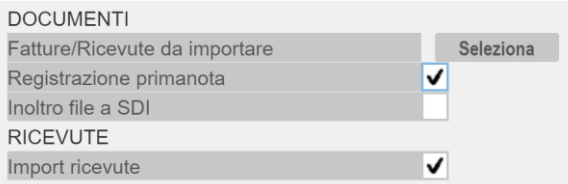

In questo caso l'accesso è consentito solo ai percorsi locali della macchina su cui gira webdesk.

Facendo click sul pulsante "Selezione" viene mostrata un casella per inserimento file multipli anche tramite drag&drop

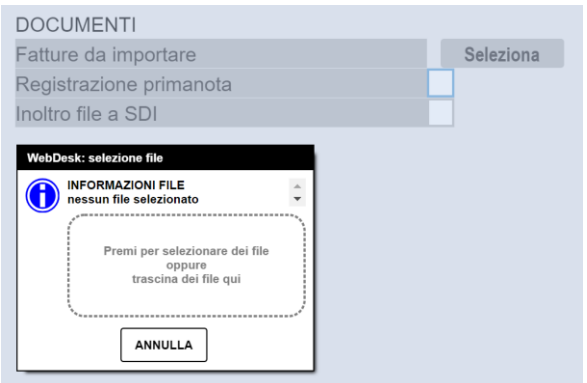

# **FATTURA CON ENASARCO**

Se l'azienda che accede a Fattura Self è una società di agenzia che opera in forma di società di persone o ditta individuale o società di capitali ed è soggetta al contributo Enasarco, può emettere documenti con il calcolo del contributo, in base all'aliquota in vigore alla data di registrazione per l'imponibile inserito in fattura. Non viene fatto alcun controllo di raggiungimento del massimale contributivo, quindi sarà l'azienda che, in fase di immissione fattura, dovrà preoccuparsi di verificare ed eventualmente modificare i dati Enasarco relativi all'aliquota contributiva (se la provvigione è riferita ad anni precedenti) e all'importo del contributo.

L'azienda che accede a Fattura Self ha un livello di gestione 1Fe, senza salvataggio dei documenti inseriti, quindi la gestione del contributo Enasarco non è completa. In particolare in Fattura Self **non è possibile**:

- ottenere il controllo del raggiungimento del massimale in sede di emissione fattura (sarà l'utente che dovrà preoccuparsi di modificare il contributo calcolato in automatico dalla procedura).
- visualizzare i progressivi provvigionali con i relativi calcoli trimestrali del contributo, nell'anagrafica del cliente (mandante).
- inserire Imponibili provvigionali di rettifica nei trimestri.
- elaborare le stampe di lista contributi Enasarco per i controlli sui documenti emessi e contributo Enasarco suddiviso per soci (in caso di società di persone)

Per poter emettere le fatture con contributo Enasarco, è necessario che il commercialista abbia preventivamente abilitato il parametro "**Gestione Enasarco**" nel menù "Azienda – Anagrafica azienda – [F4]Dati aziendali – Parametri contabili":

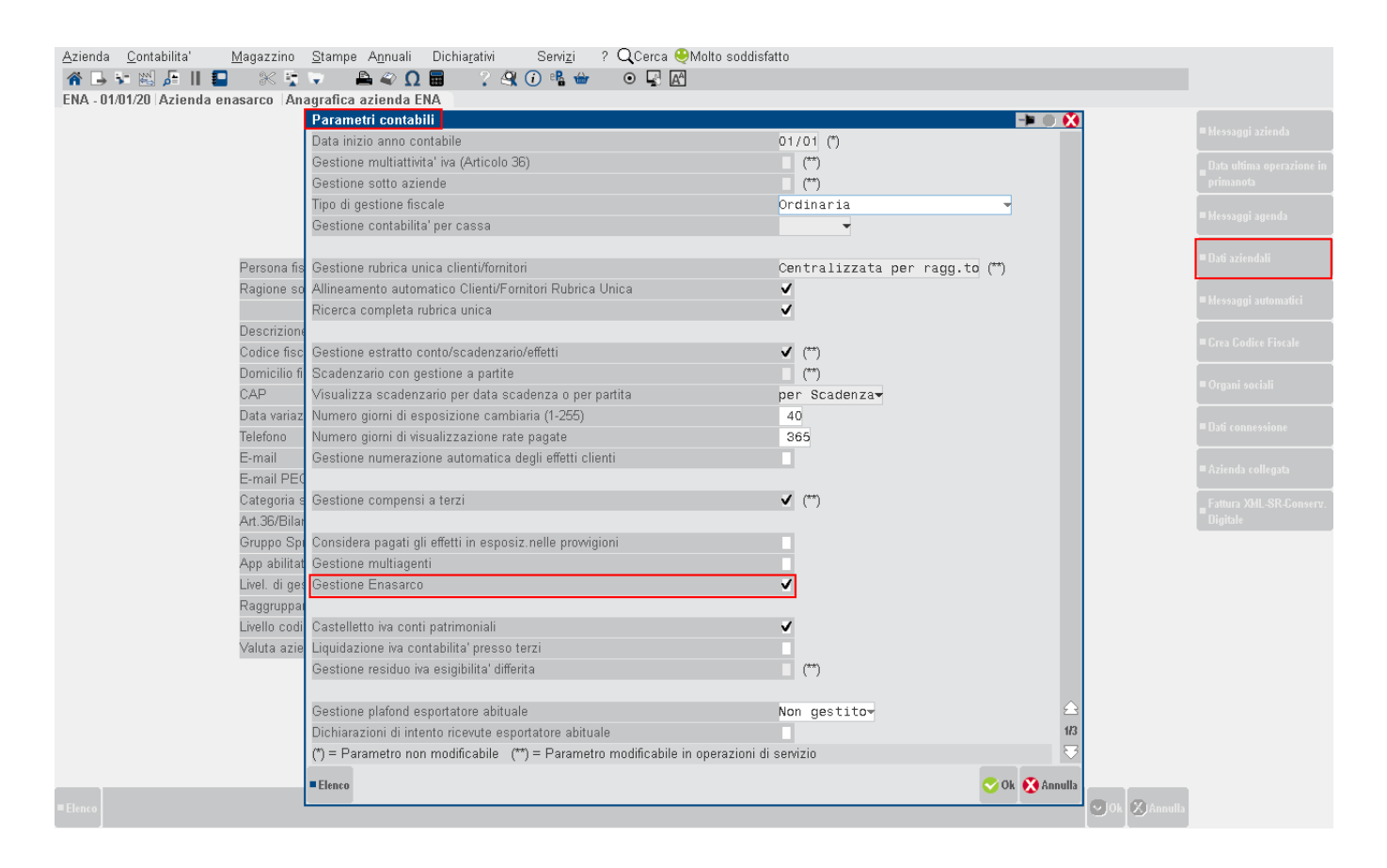

Inoltre, dal menu "Azienda – Anagrafica azienda – [F4]Dati aziendali – Parametri di magazzino" occorre attivare il parametro "**Gestione ritenuta d'acconto nei documenti emessi**" e inserire i dati per il calcolo della ritenuta d'acconto:

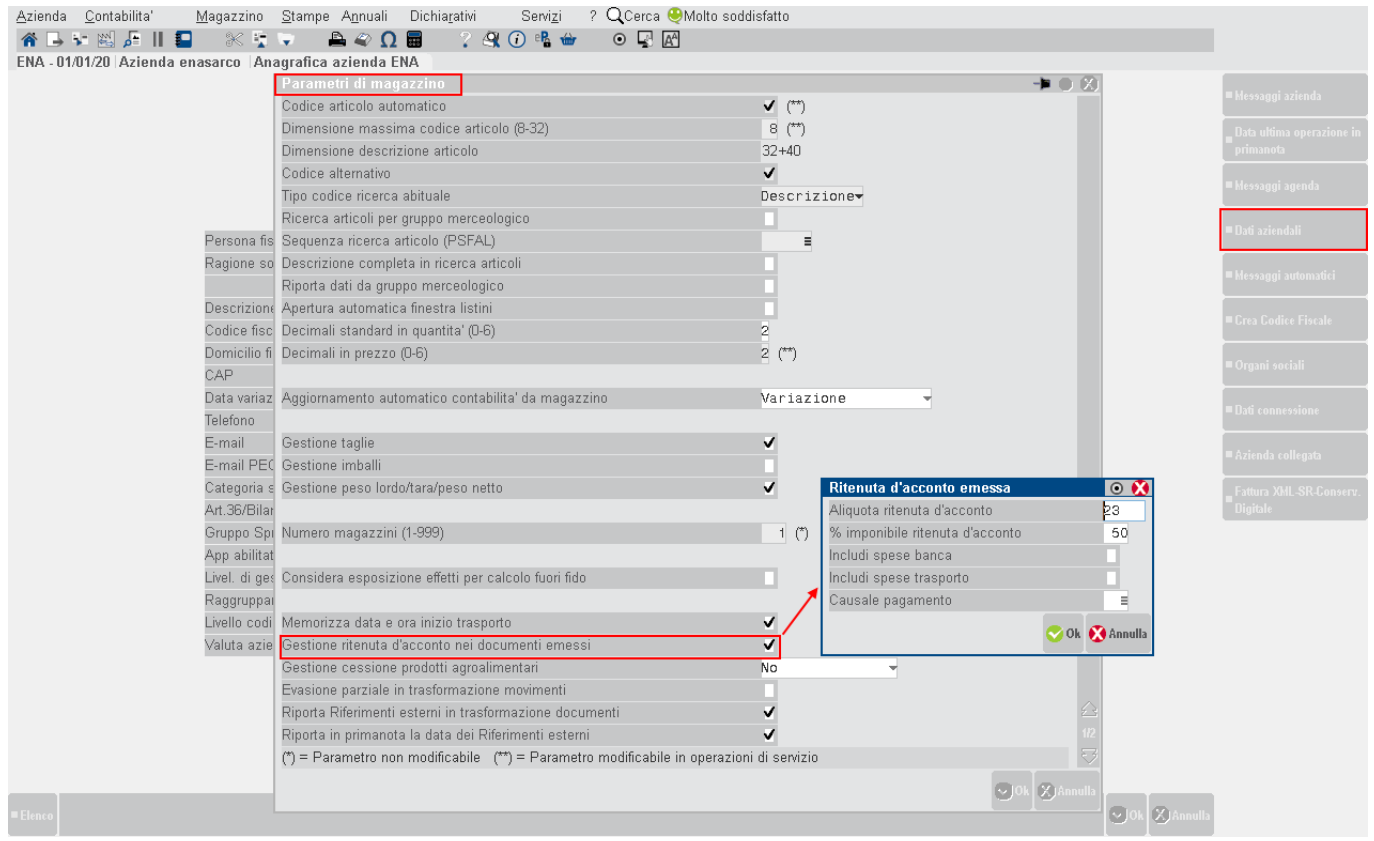

E' necessario verificare che i conti automatici siano stati correttamente inseriti nel menu "Azienda – Parametri di base – Conti automatici " pulsante [F5]Altri conti automatici :

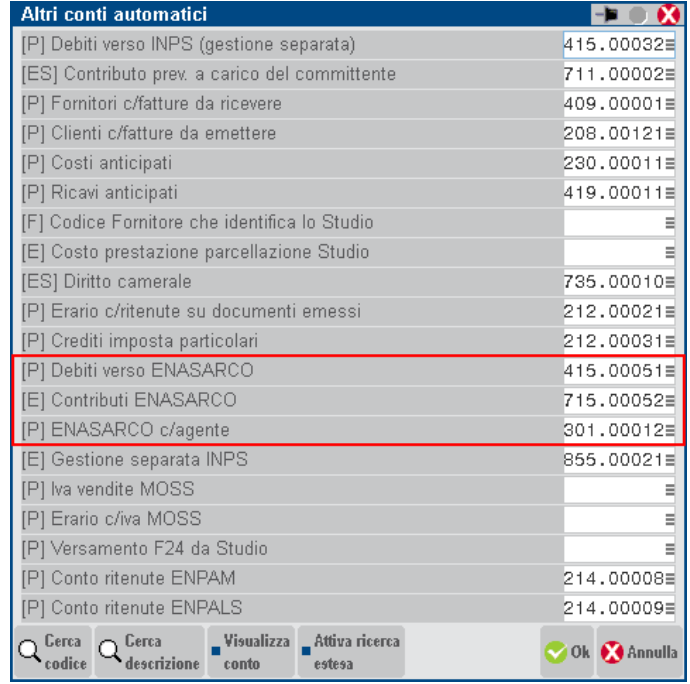

Nonché controllare le aliquote contributive dal menu" Azienda – Parametri di base – Tabella valori limite/parametri generali. Premere il pulsante [F5]Gestione Enasarco" e in corrispondenza del contributo Previdenziale e Assistenziale cliccare sul pulsante [Shift+F8]Ripristina valori di default se i valori non sono aggiornati.

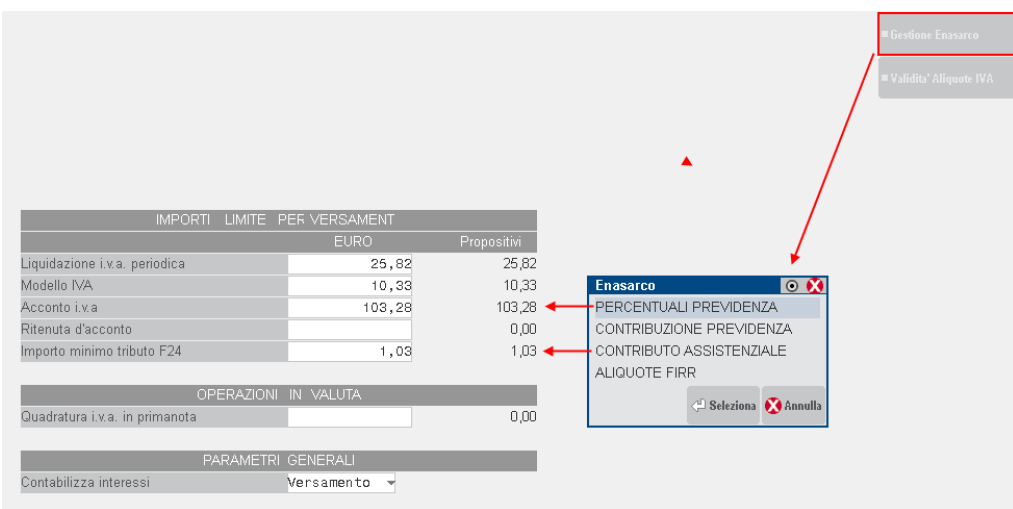

## **ANAGRAFICA CLIENTE**

In anagrafica cliente è necessario individuare le ditte mandanti attivando il parametro "Soggetto ad Enasarco" direttamente da Fattura Self.

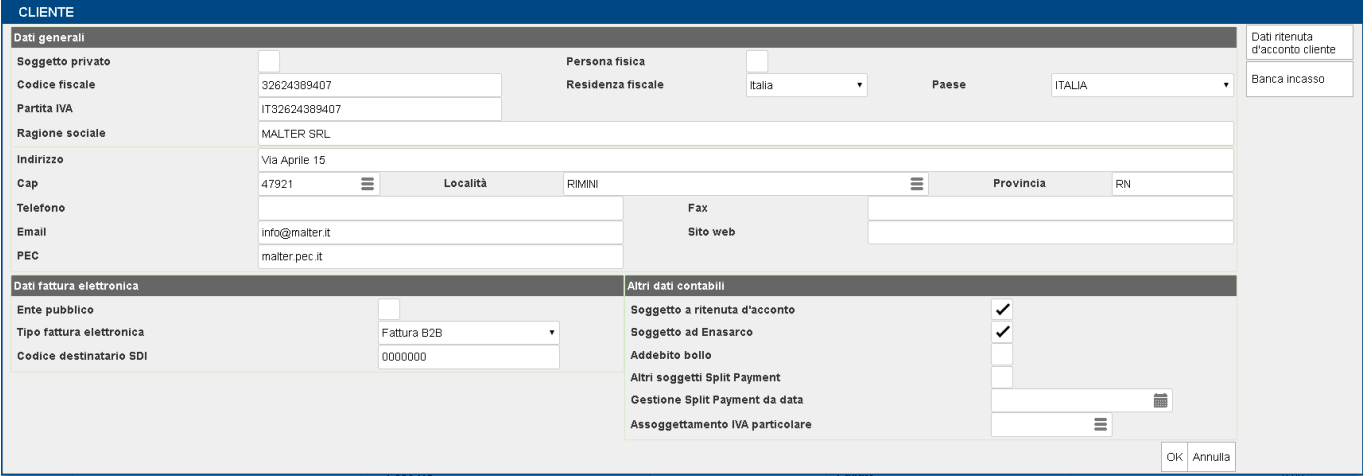

L'attivazione riporta nella corrispondente videata di Passcom i Dati Enasarco, inserendo anche gli ulteriori dati obbligatori della data di inizio mandato inserendo 01/01/15 e il tipo mandato con "Monomandatario":

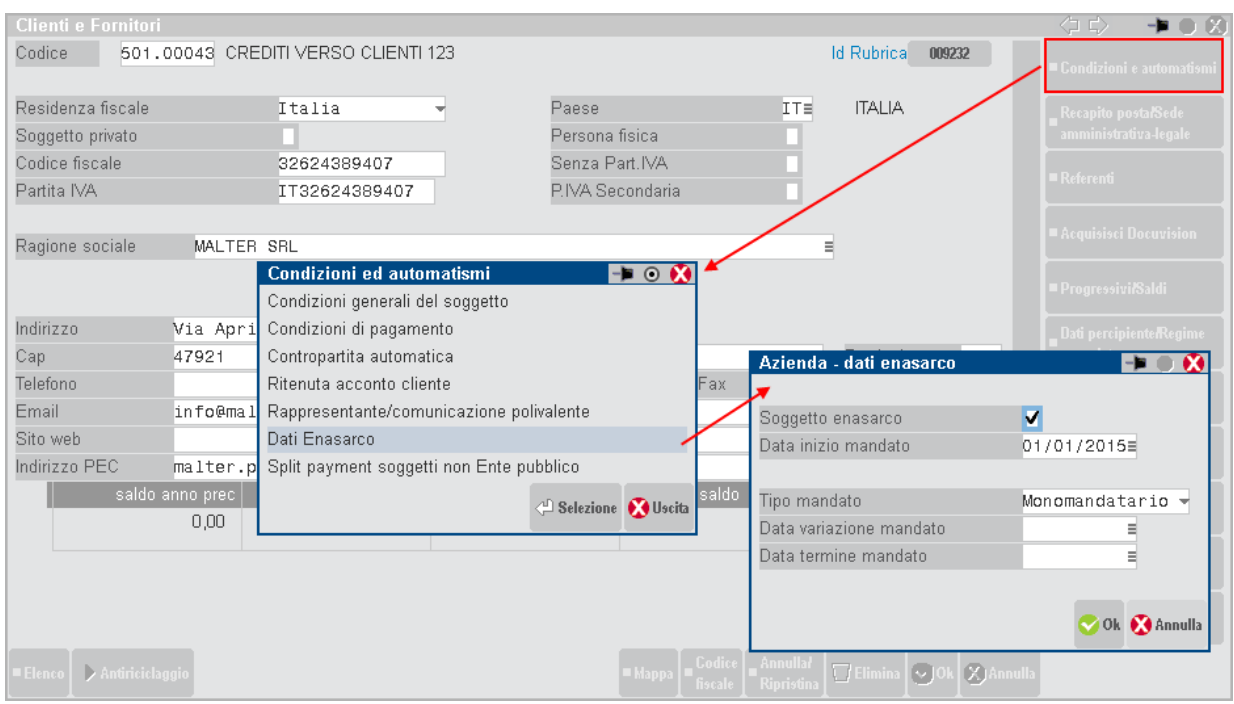

Se il commercialista modifica la data o il tipo mandato e successivamente l'azienda accedendo con Fattura Self disabilita e poi riattivata la gestione Enasarco, le informazioni salvate sul cliente ritorneranno come quelle di default (01/01/2000 e Monomandatario).

## **ANAGRAFICA ARTICOLO**

In anagrafica articolo, è necessario attivare la gestione Enasarco per poter differenziare le provvigioni soggette al contributo Enasarco da quelle che invece non lo sono:

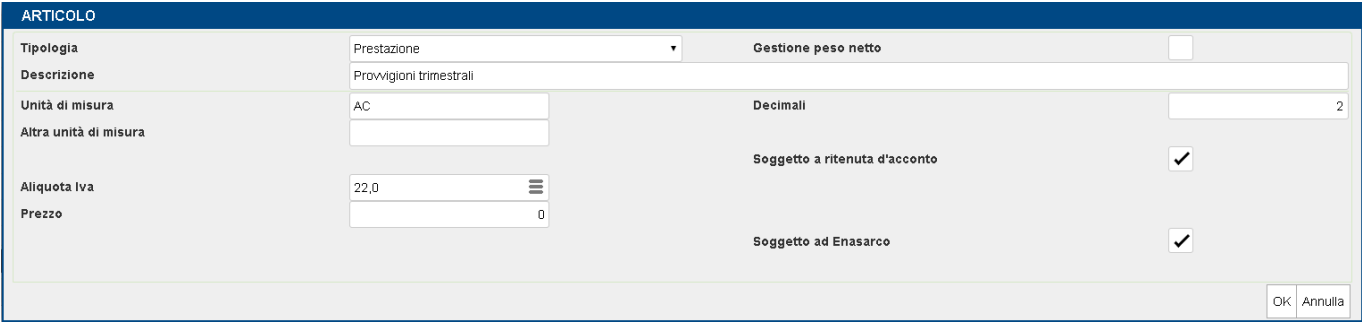

Il commercialista nella corrispondente videata di Passcom, può anche modificare il conto di ricavo standard inserendo quello più appropriato:

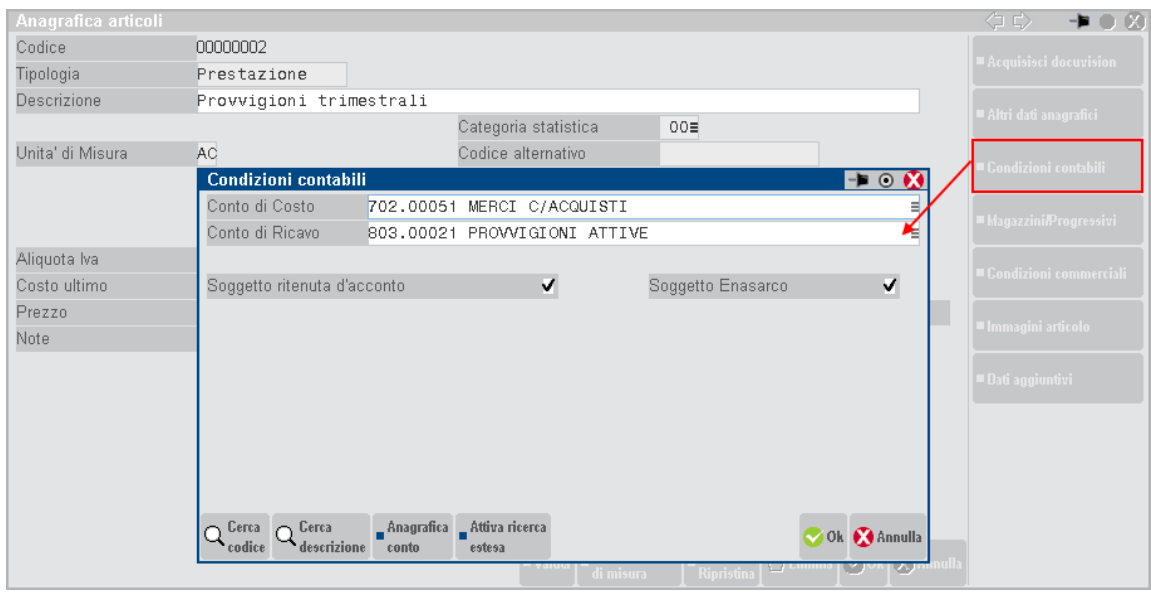

## **EMISSIONE DEL DOCUMENTO**

L'emissione di una fattura con contributo Enasarco avviene inserendo in testata un cliente con attiva la gestione dell'Enasarco e almeno un articolo con attivo il check "Soggetto ad Enasarco". Nella sezione "Dettaglio totali" è possibile visualizzare il contributo calcolato in automatico dal programma in base all'aliquota contributiva in vigore nell'anno di registrazione e agli articoli soggetti al contributo.

Si ricorda che la gestione del contributo Enasarco per le aziende che hanno attivo Fattura Self non permette di controllare i progressivi Enasarco provvigionali ai fini del raggiungimento del massimale contributivo, né di verificare tramite stampe di controllo il corretto calcolo del contributo. Sarà quindi cura dell'utente provvedere, durante l'inserimento, la verifica ed eventualmente la correzione del contributo calcolato automaticamente dalla procedura.

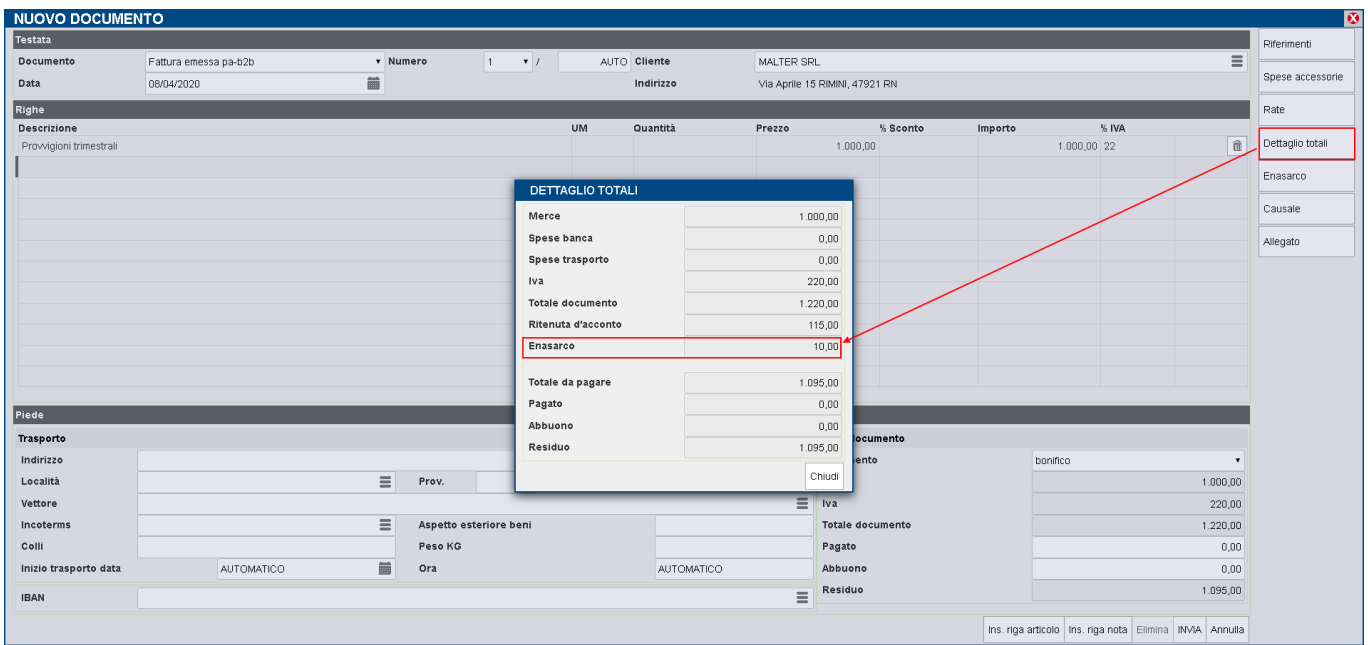

Nel caso in cui il contributo calcolato in automatico dal programma non fosse corretto perché riferito a provvigioni dell'anno precedente o perché raggiunto il massimale contributivo nell'anno, è possibile modificare il dato utilizzando il pulsante **Enasarco** presente nella finestra principale del documento:

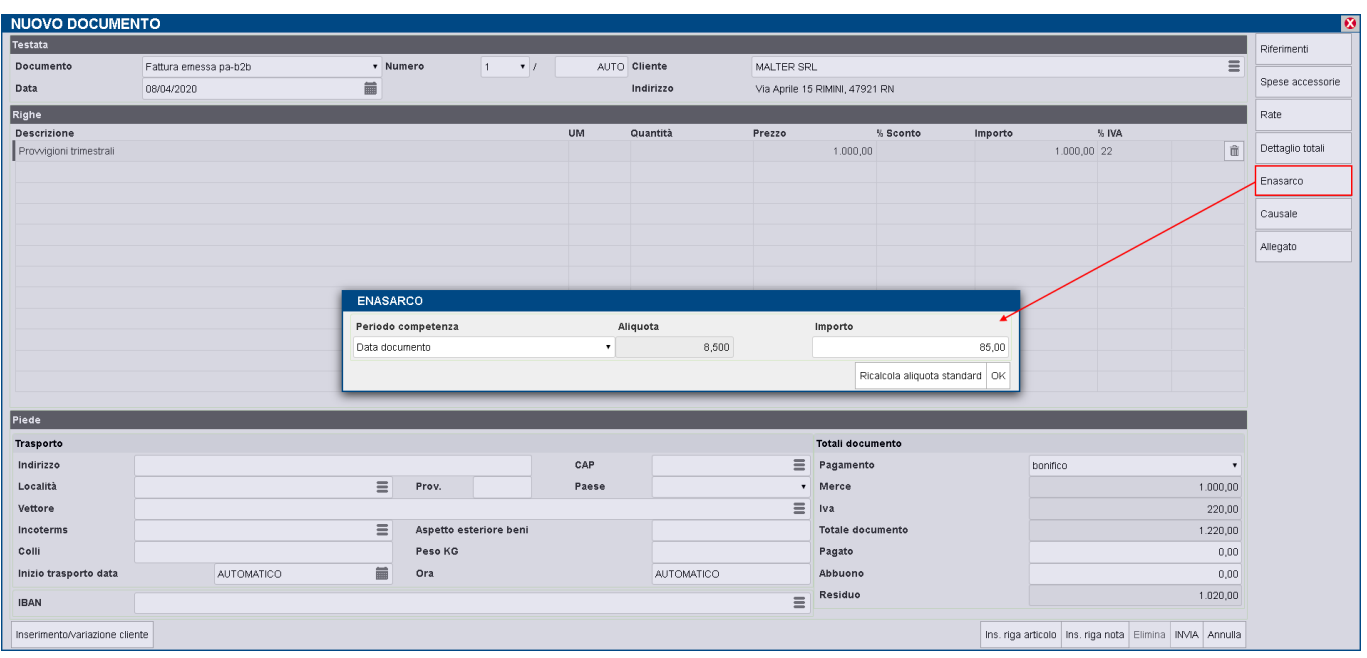

Tramite il pulsante **Enasarco** è anche possibile indicare un periodo di competenza diverso dall'anno in corso, così da inserire all'interno della fattura elettronica anche il corretto dato relativo all'aliquta contributiva Enasarco.

Il pulsante **Ricalcola aliquota standard** prensente nella finestra Enasarco, permette di ripristinare il calcolo standard del contributo utilizzando l'aliquota contributiva in vigore nell'anno della registrazione e l'imponibile della fattura.

Se l'utente modifica i dati presenti nella finestra **Enasarco**, alla conferma del documento viene mostrato un messaggio che avvisa l'utente di controllare nuovamente i dati del contributo Enasarco registrato in fattura:

*Ogni volta che viene variato un documento con contributo Enasarco, anche se non è stata effettuata alcuna modifica, il programma prima della conferma del documento, avvisa sempre il cliente di controllare il contributo presente nella registrazione perché non avendo il controllo del raggiungimento del massimale contributivo, i dati potrebbero non essere corretti.*

#### **FATTURA SELF CON PROVVIGIONI DI COMPETENZA ANNO PRECEDENTE**

Se si vuole registrare nel 2020 una fattura di provvigioni maturate nel 2019, l'utente dovrà utilizzare la finestra **Enasarco** per inserire nel periodo di competenza l'anno 2019 e nel campo importo il contributo Enasarco corretto in base ai progressivi provvigionali dell'anno.

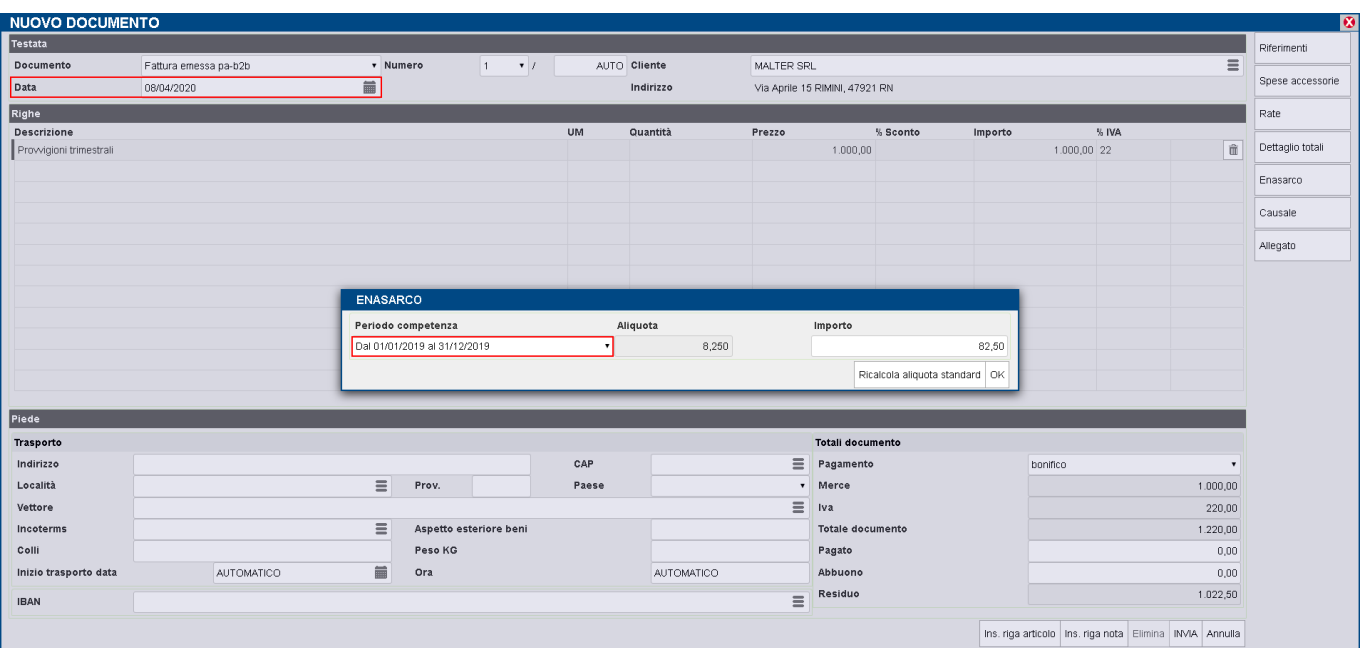

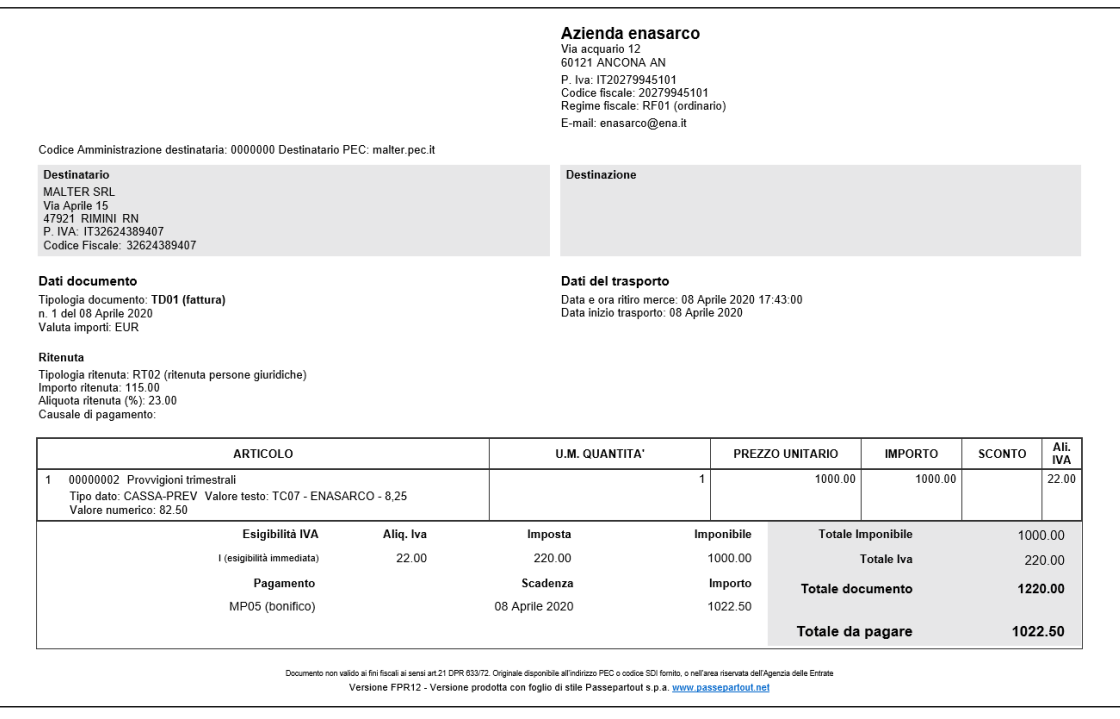

## **ACCOUNT POSTA TRASMISSIONE DOCUMENTI**

In questo menu si possono configurare alcune personalizzazioni dell'invio email di fattura self, che avviene tramite un account SMTP. In ambiente locale, la schermata si presenta come d'esempio:

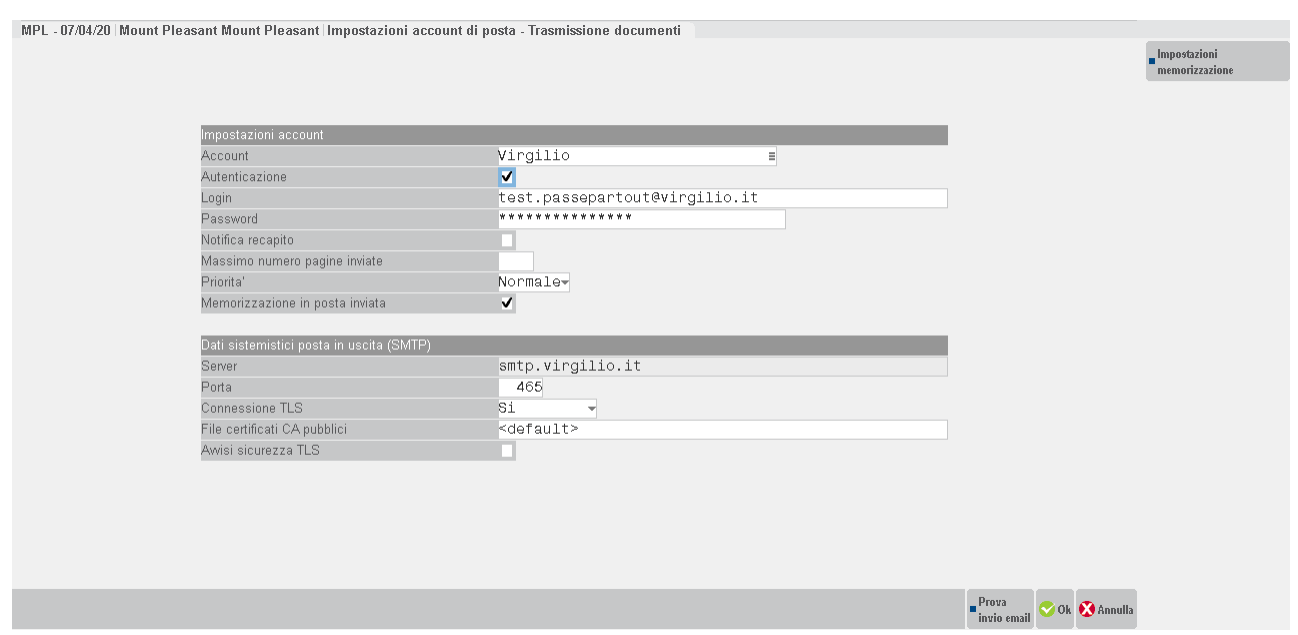

La scelta account avviene tra quelli disponibili (es. Gmail, Libero, etc.) oppure Personalizzato se non rientra tra i principali standard in elenco.

Mentre in Live come d'esempio:

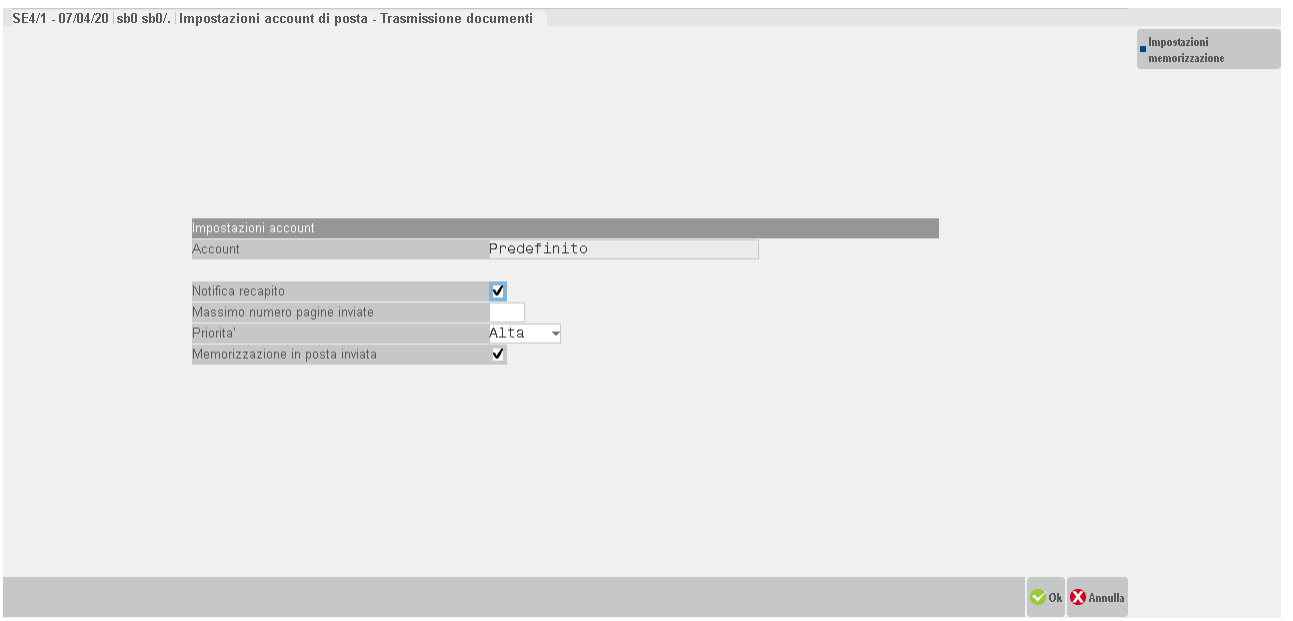

Dove si utilizza un servizio Passepartout SMTP Live e non direttamente il servizio del proprio provider.

Tra i parametri personalizzabili, si trova "Memorizzazione in posta inviata", il quale consente di memorizzare nella posta inviata del mittente una copia del messaggio spedito ai destinatari. Per utilizzare questa funzionalità, occorre disporre di un account di posta IMAP, la cui configurazione avviene tramite pulsante **Impostazioni memorizzazione [F6]**.

Come d'esempio:

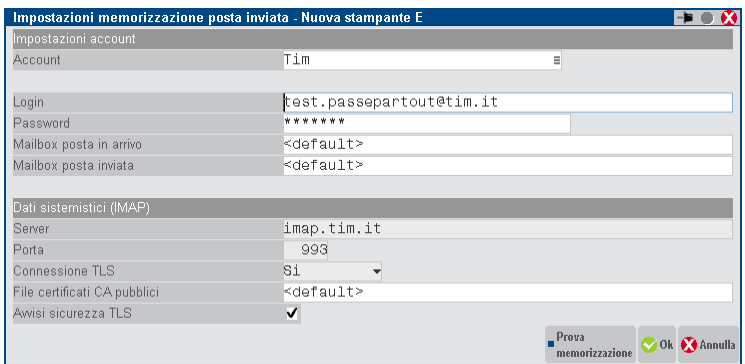

In questo caso, la videata risulta identica tra ambienti locali e Live, dove occorre selezionare un account del proprio provider, come Gmail, Libero, etc. oppure uno personalizzato.